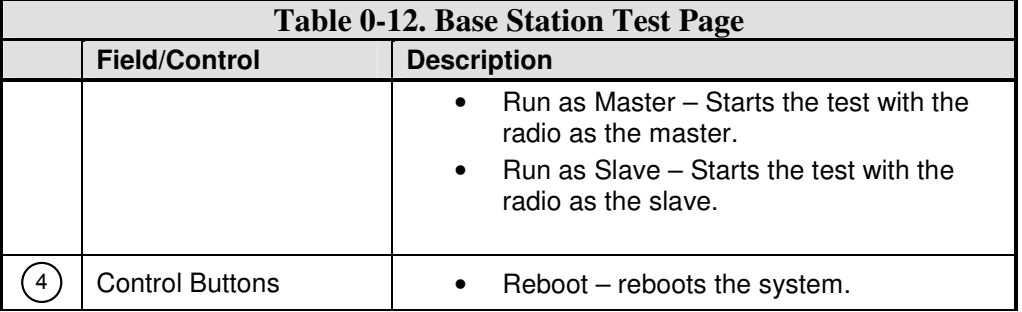

**Notes:** 

> Executing any of the tests from this page requires a reboot of the system to return the radio to normal operation.

## **Base Station Admin Page**

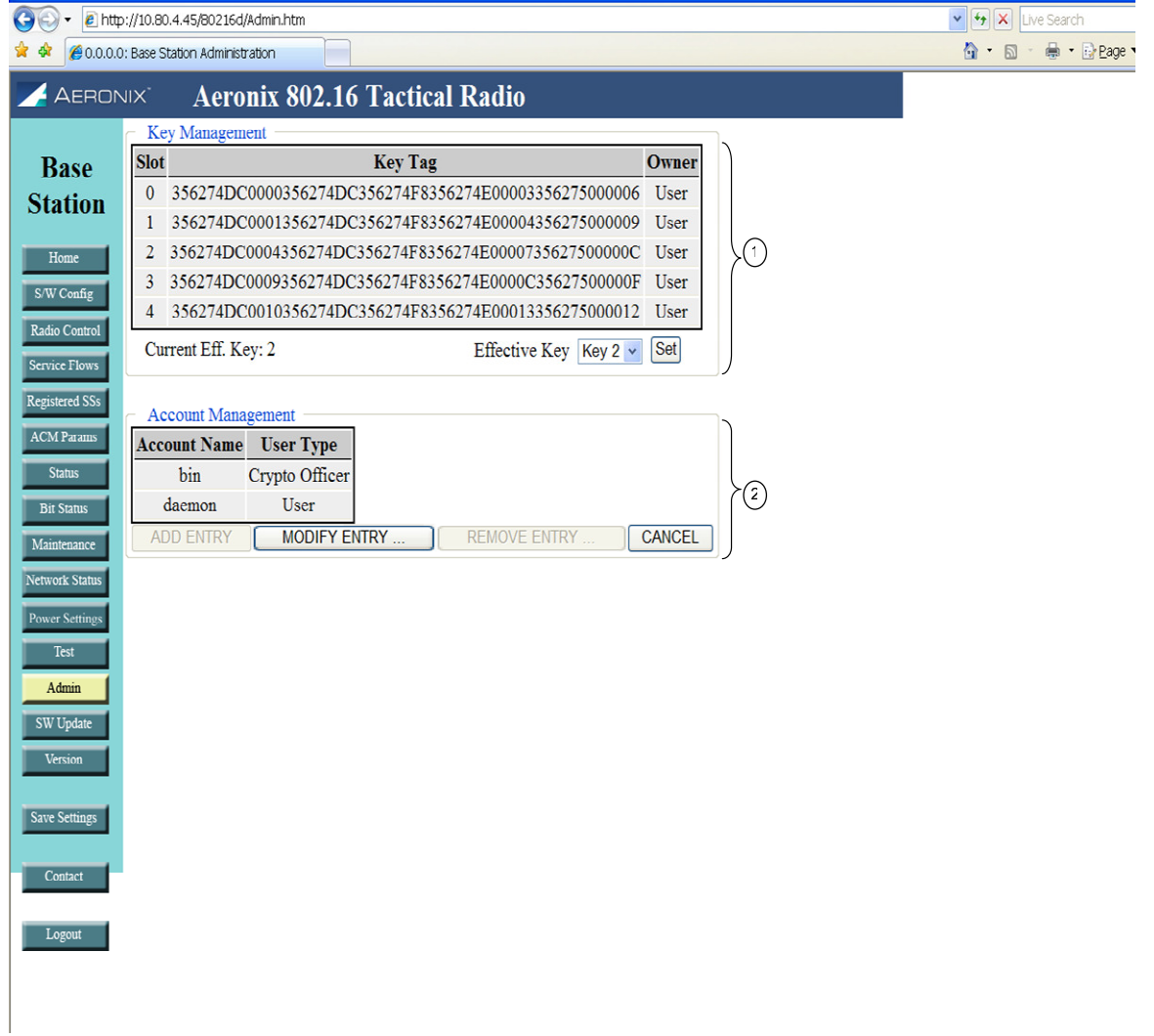

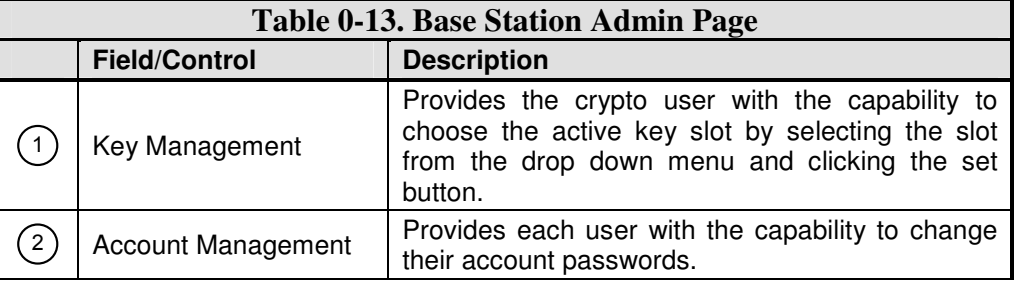

## **Base Station Software Update Page**

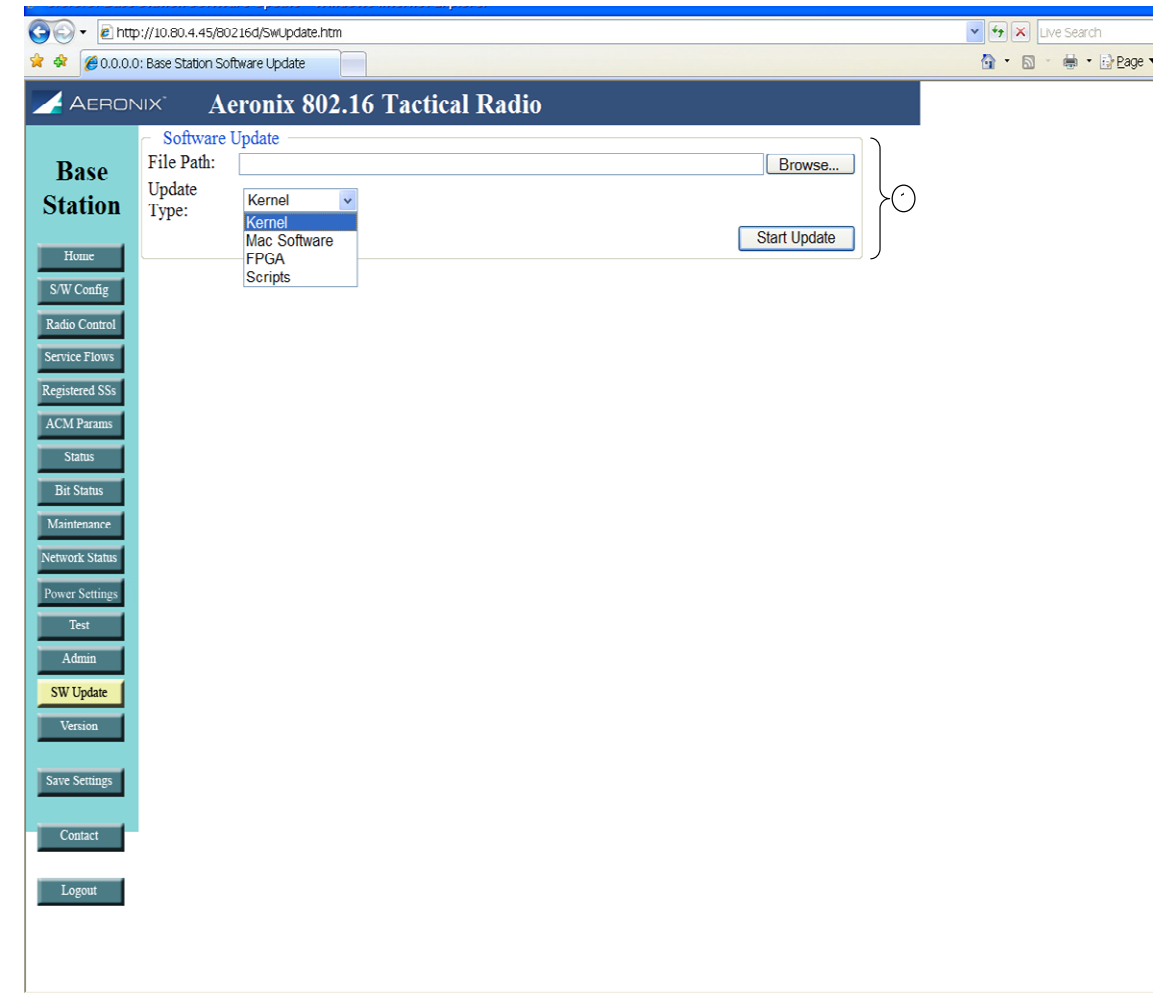

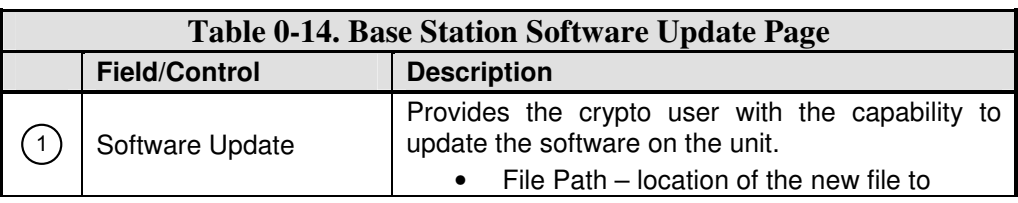

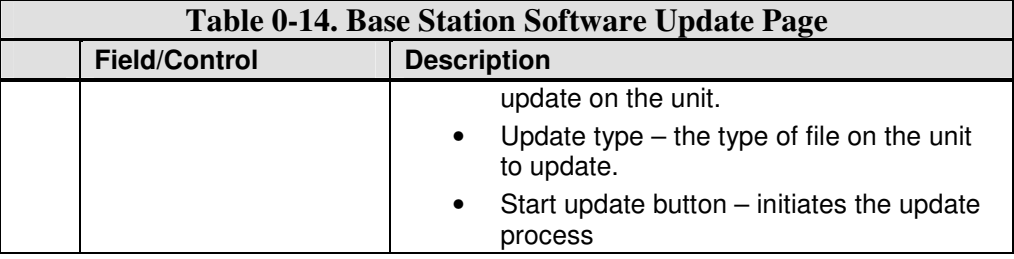

# **Base Station Version Page**

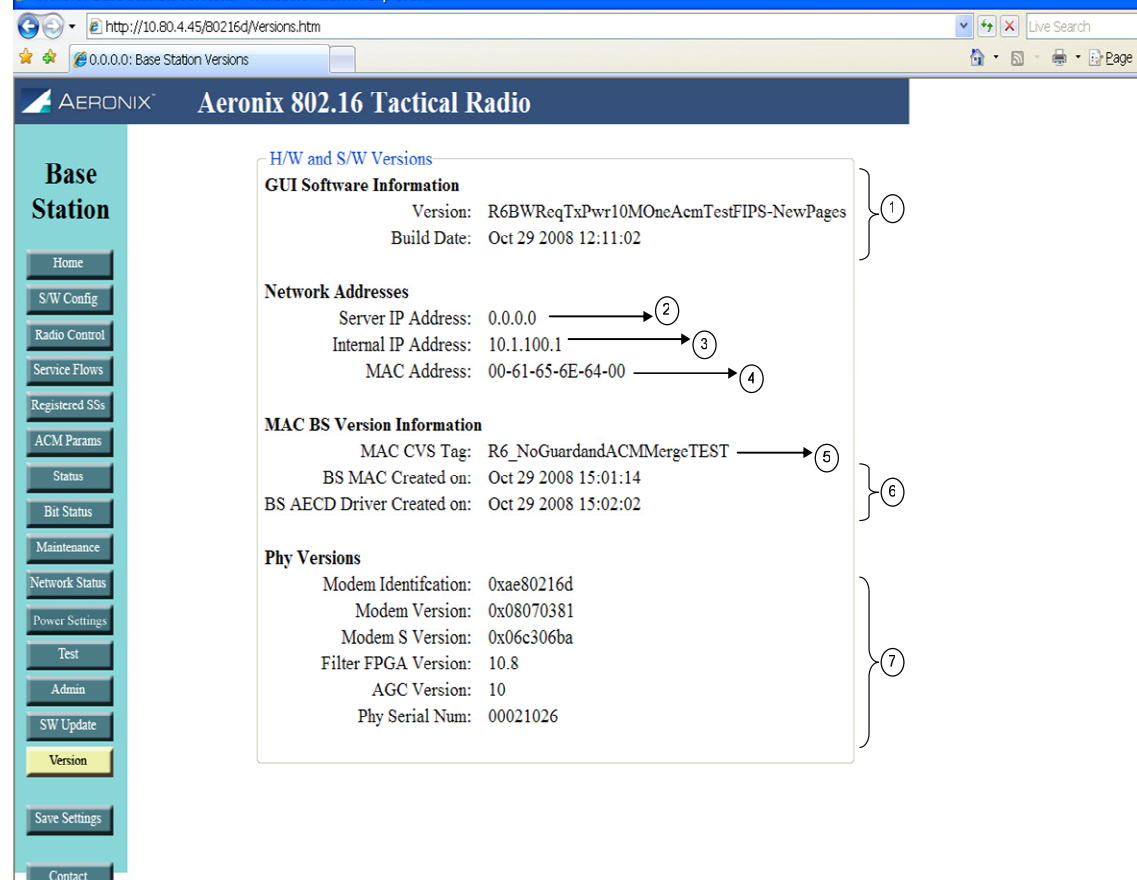

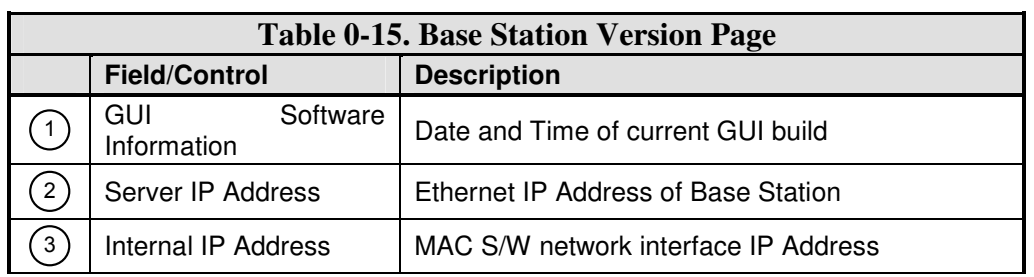

Logout

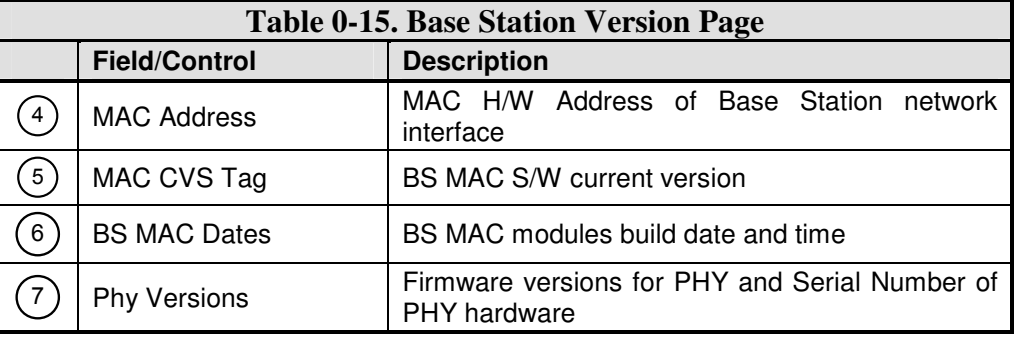

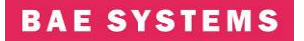

#### **Base Station Contact Page**

The contact page provides contact information for the 802.16 product.

#### **Subscriber Station Login Page**

The subscriber station requires a login for access to configuration screens. The subscriber station contains one crypto officer login and one user login. Access to certain configuration items is restricted for the user login.

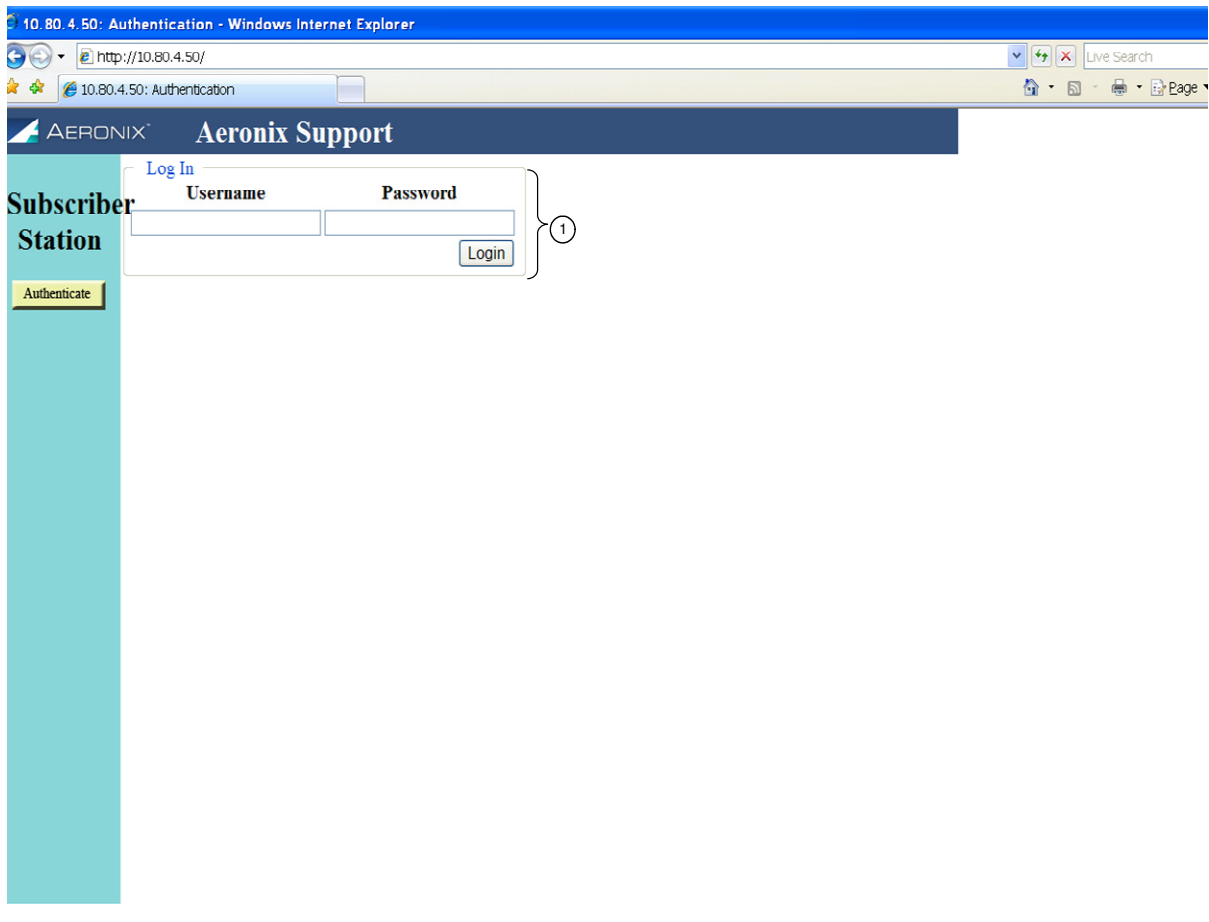

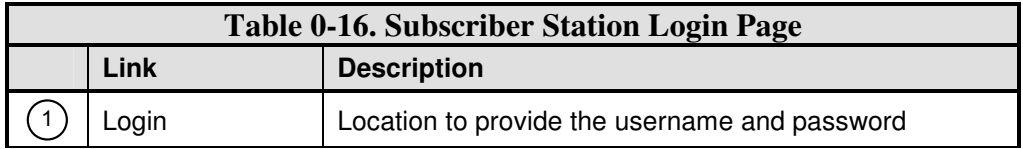

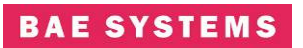

## **Subscriber Station Home Page**

The subscriber station home page contains HTML links to the status and configuration pages for the 802.16 radio product family.

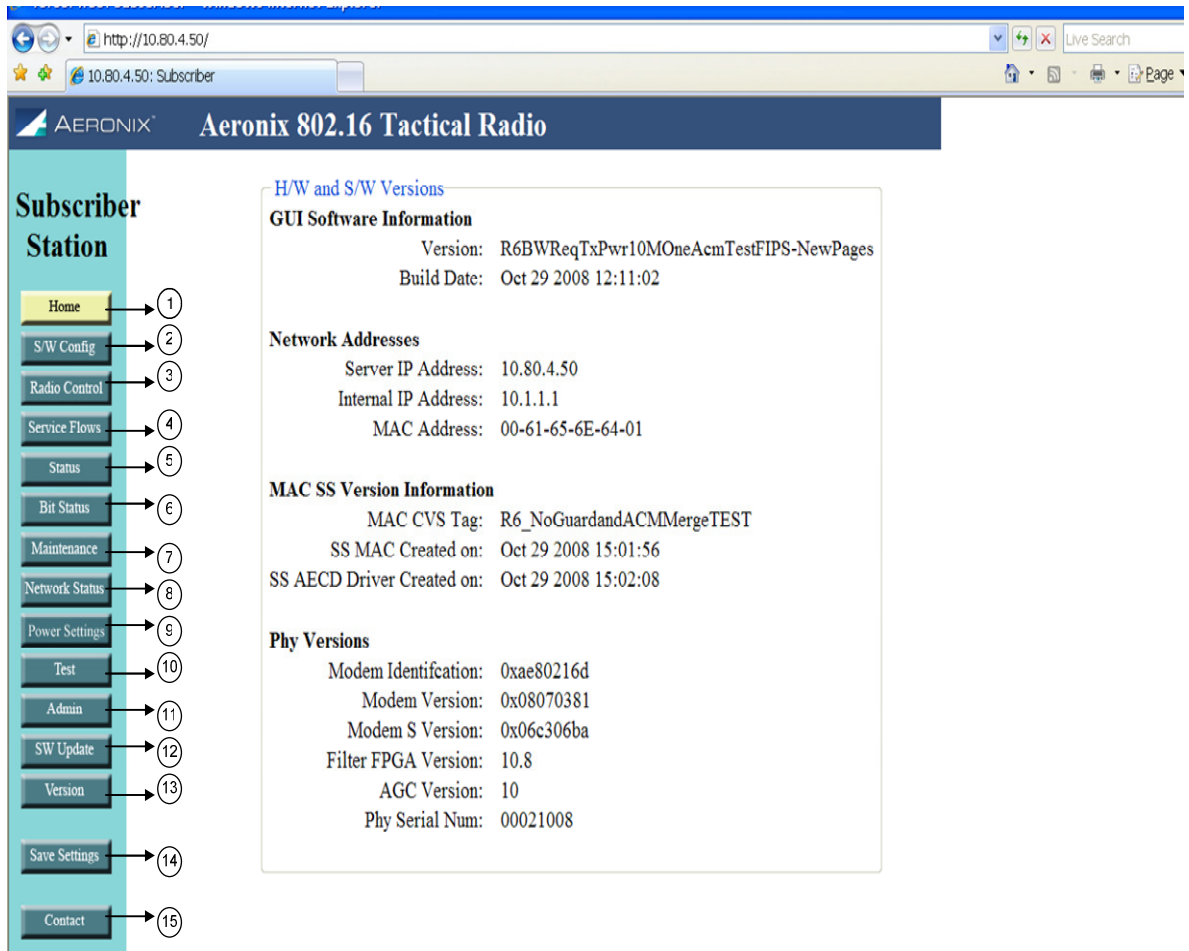

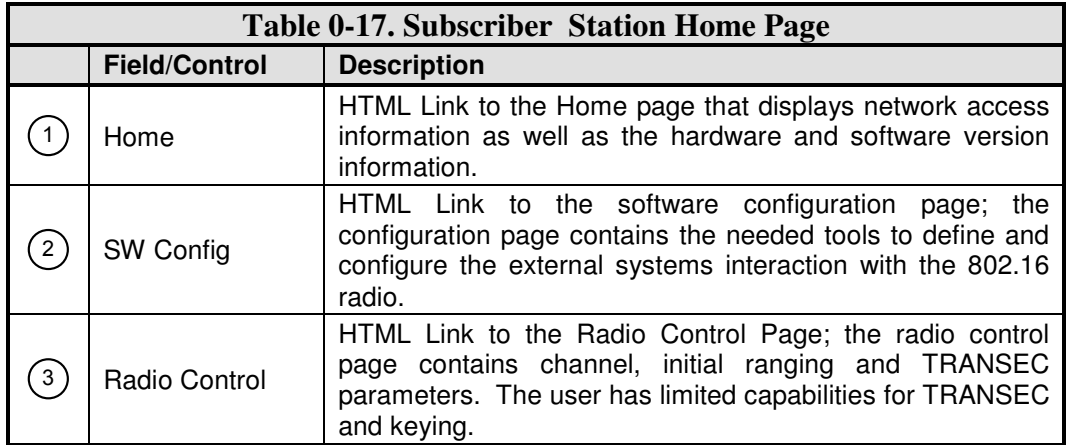

Logout

 $\blacktriangleright$  (16)

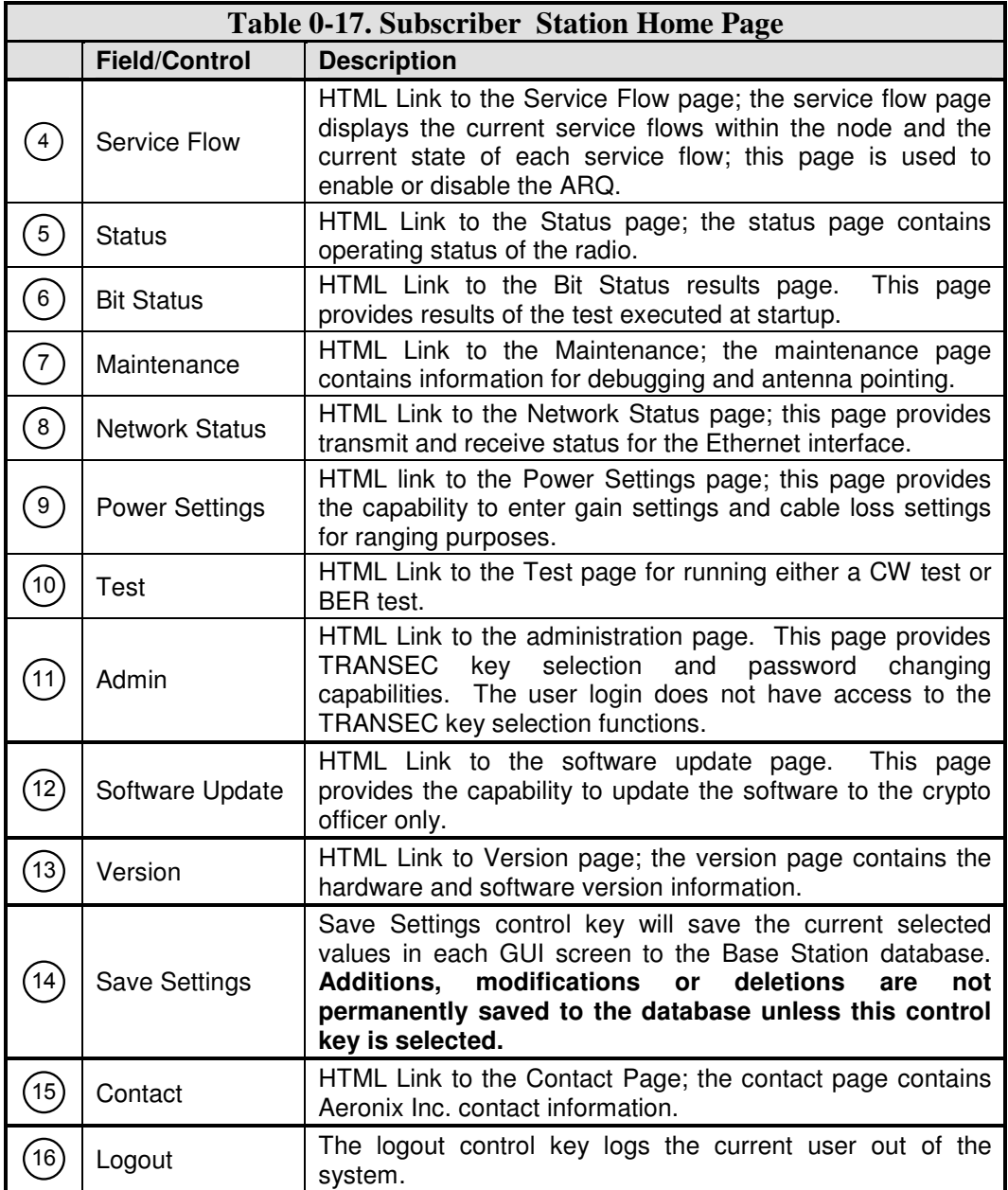

#### **Subscriber Station Software Configuration Page**

This page is for display only and shows the classifier rules received from the base station.

# **BAE SYSTEMS**

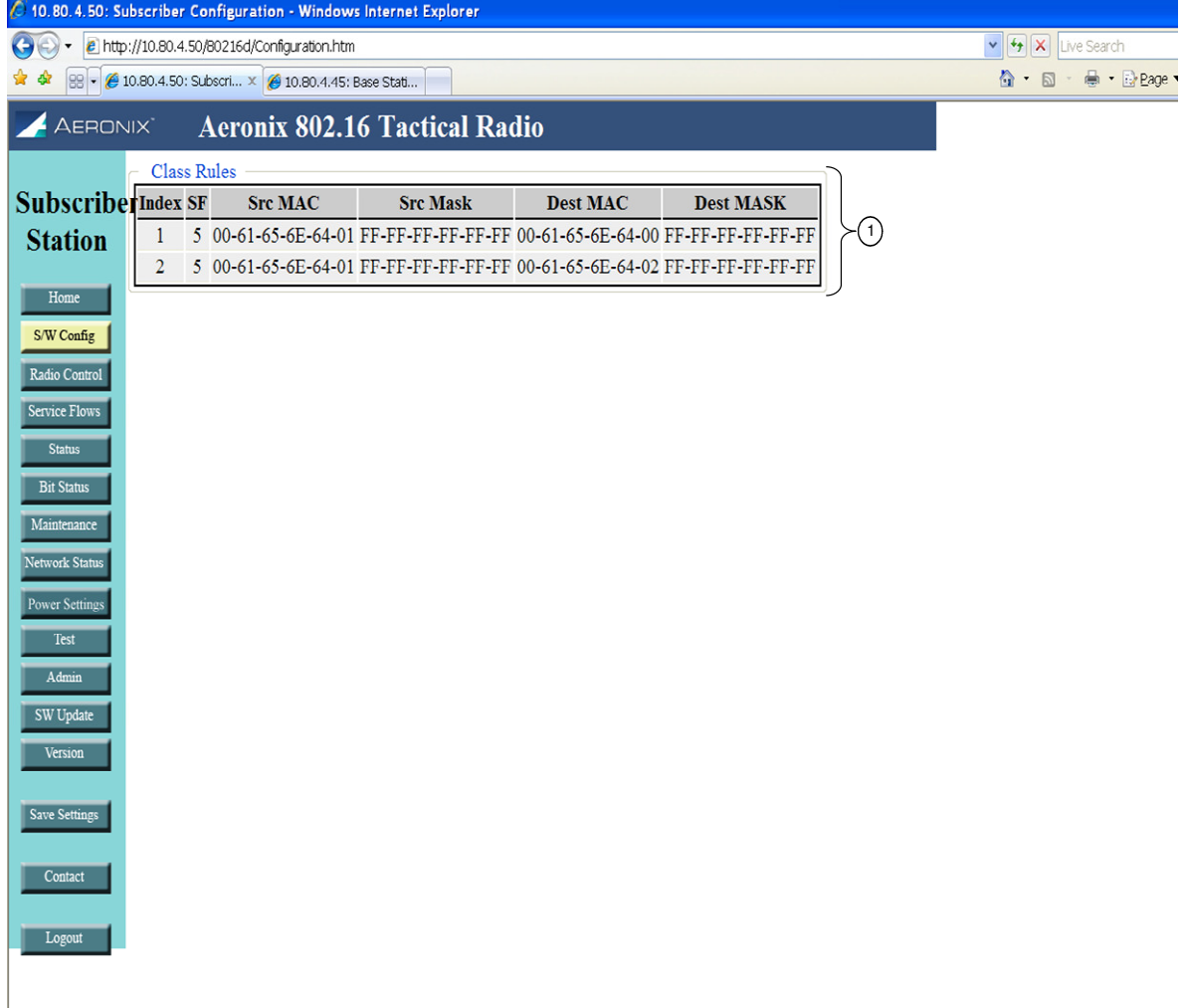

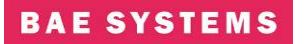

# **Subscriber Station Radio Control Page**

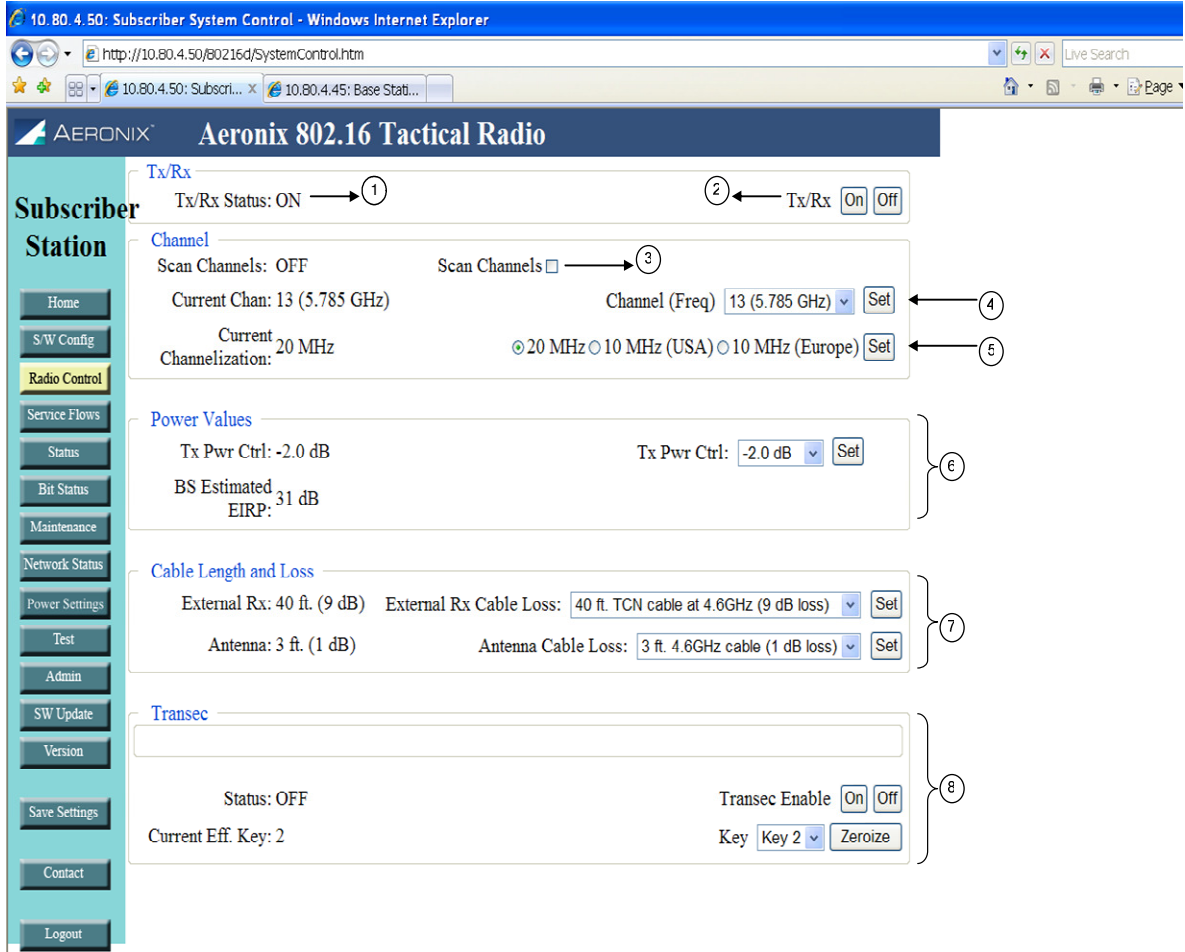

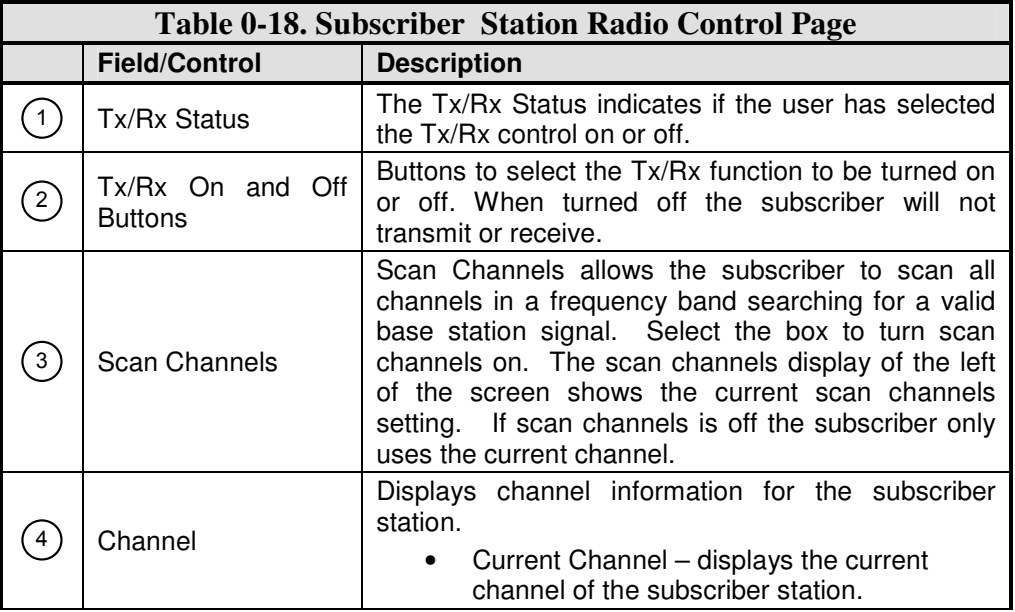

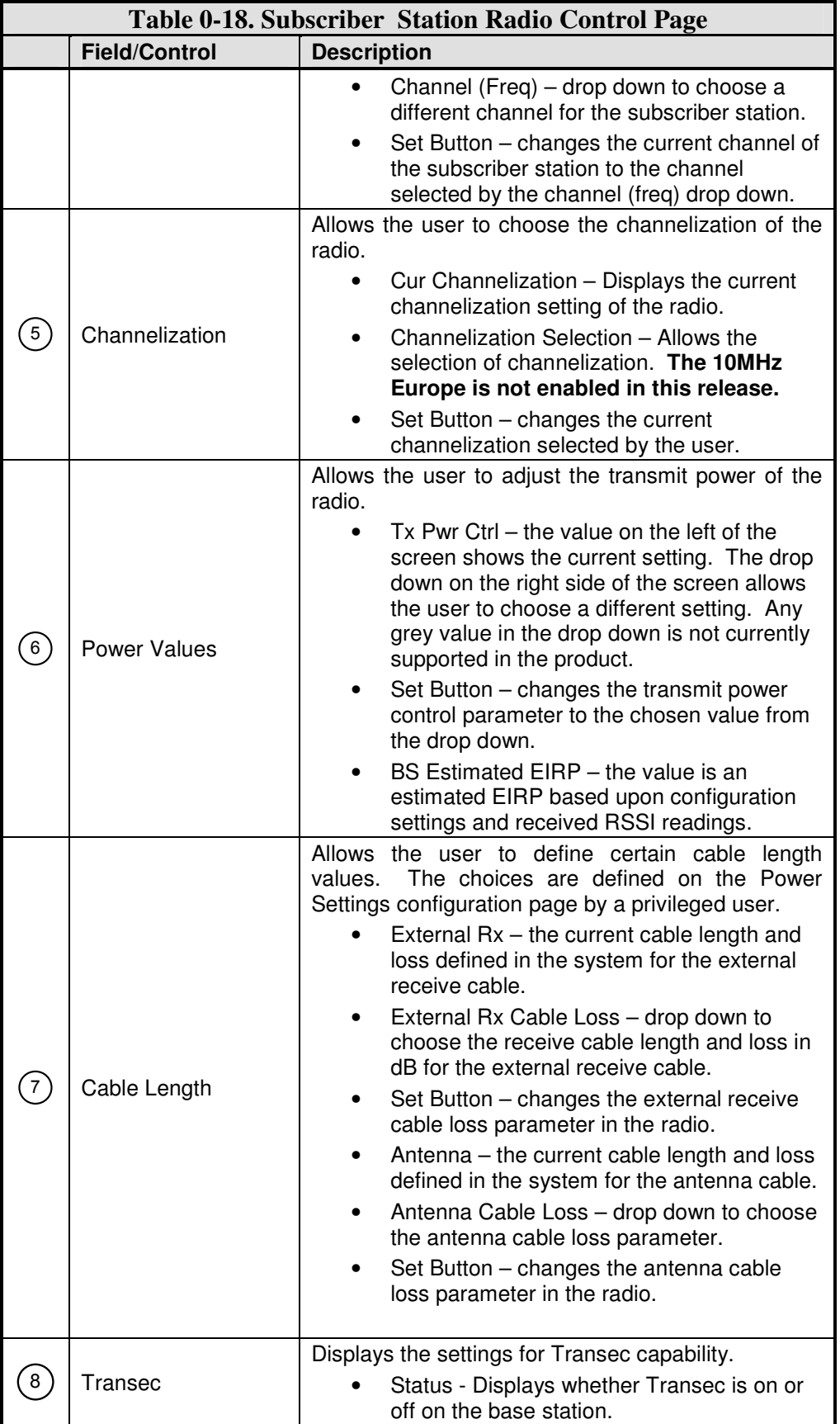

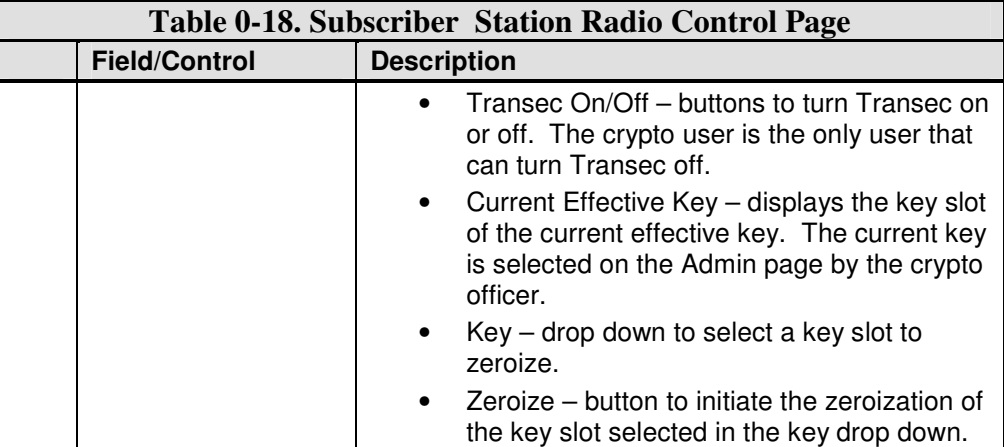

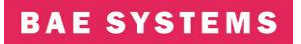

# **Subscriber Station Service Flow Page**

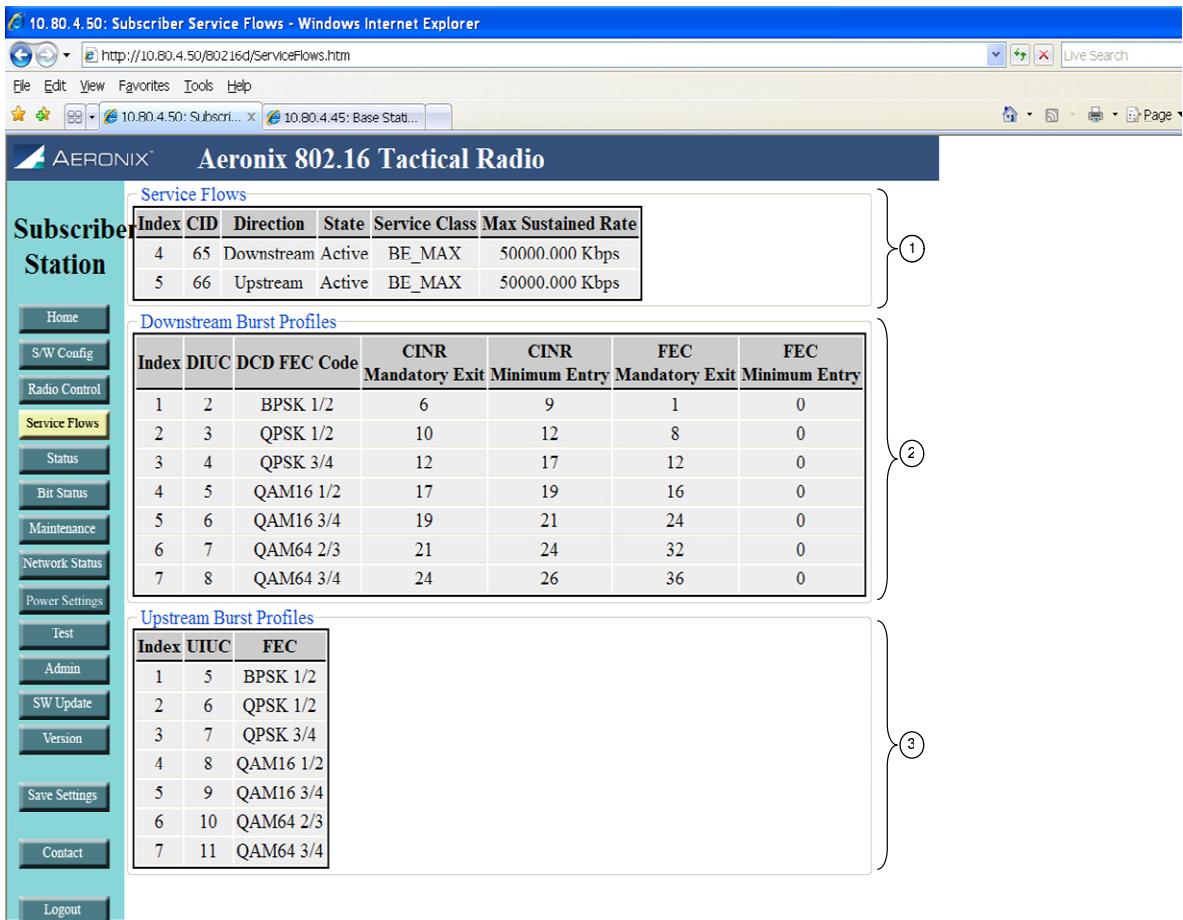

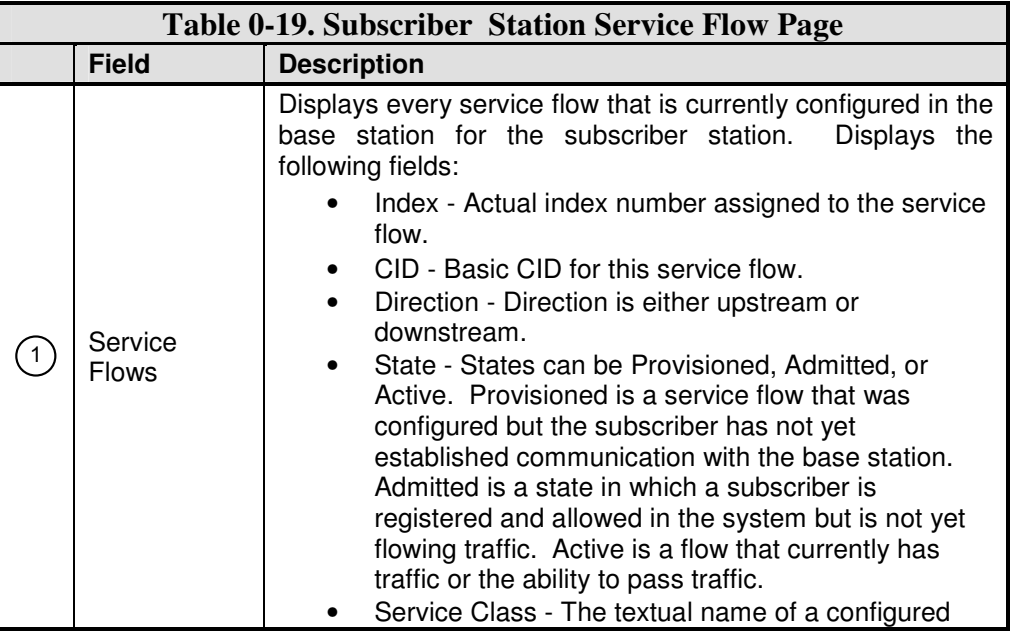

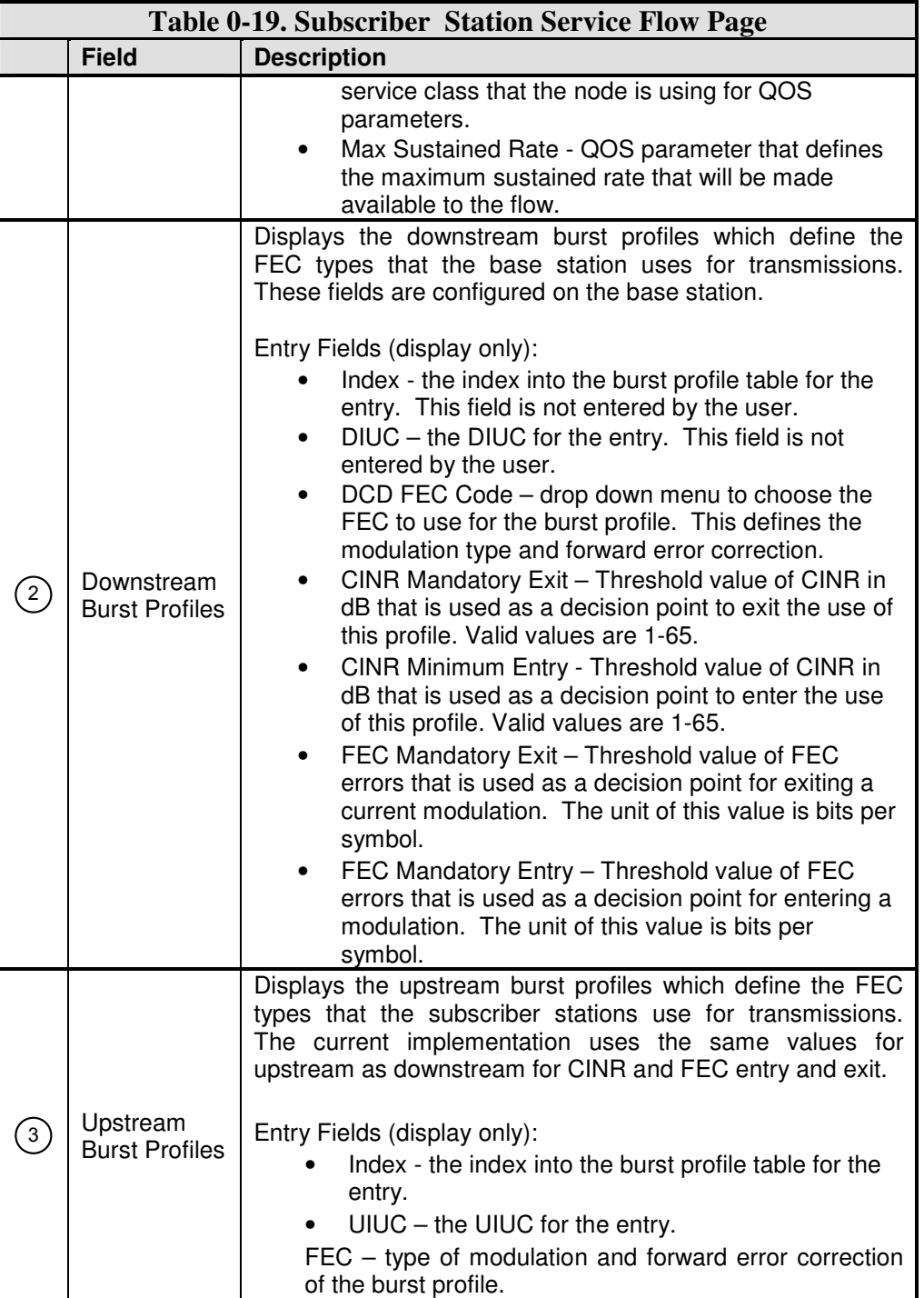

#### **Subscriber Station Status Page**

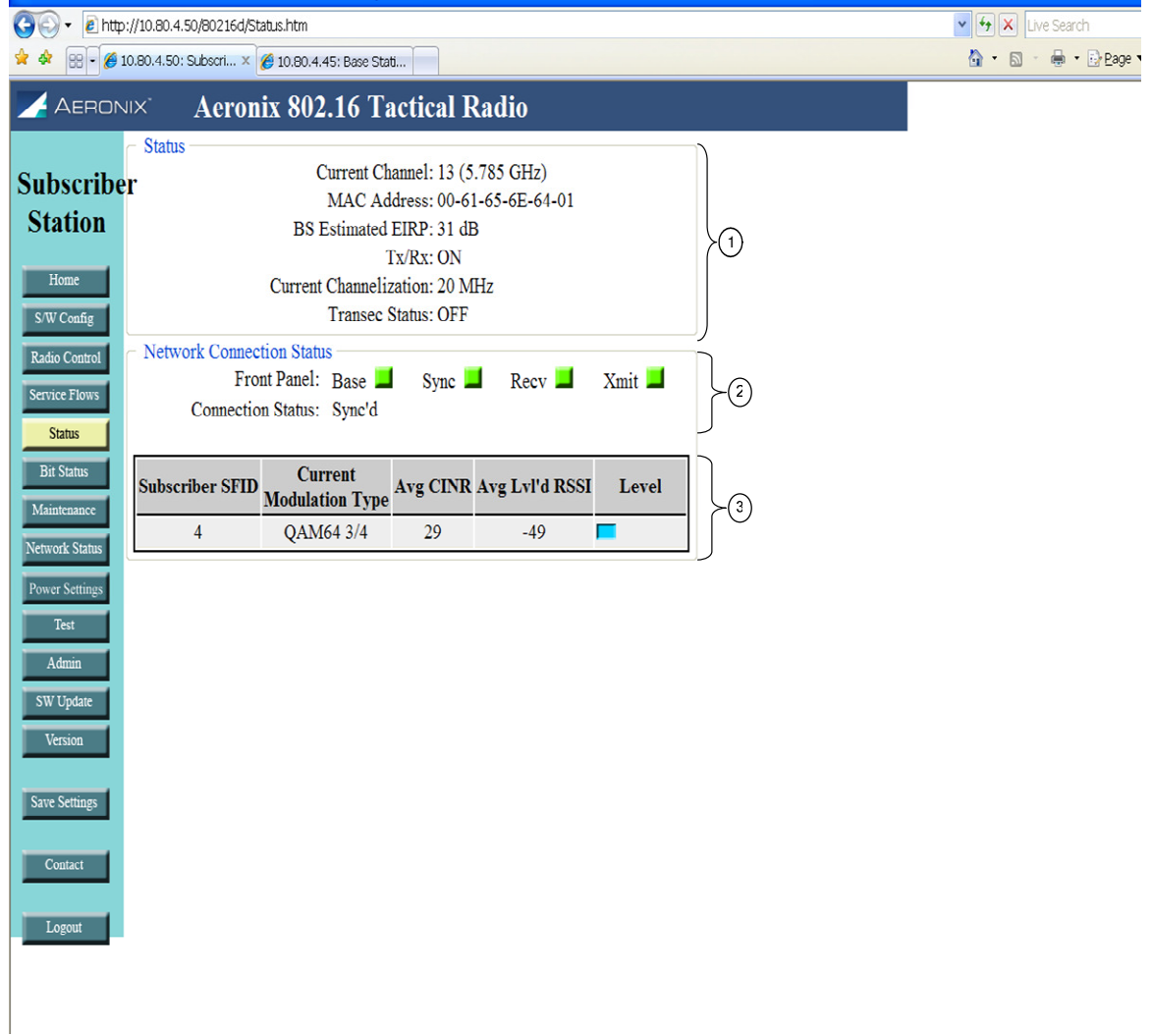

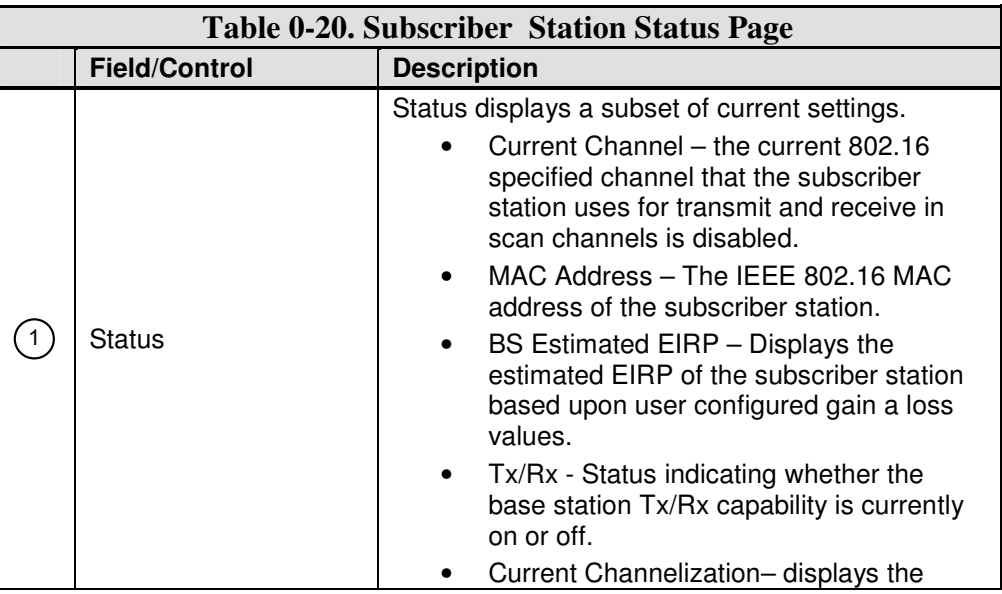

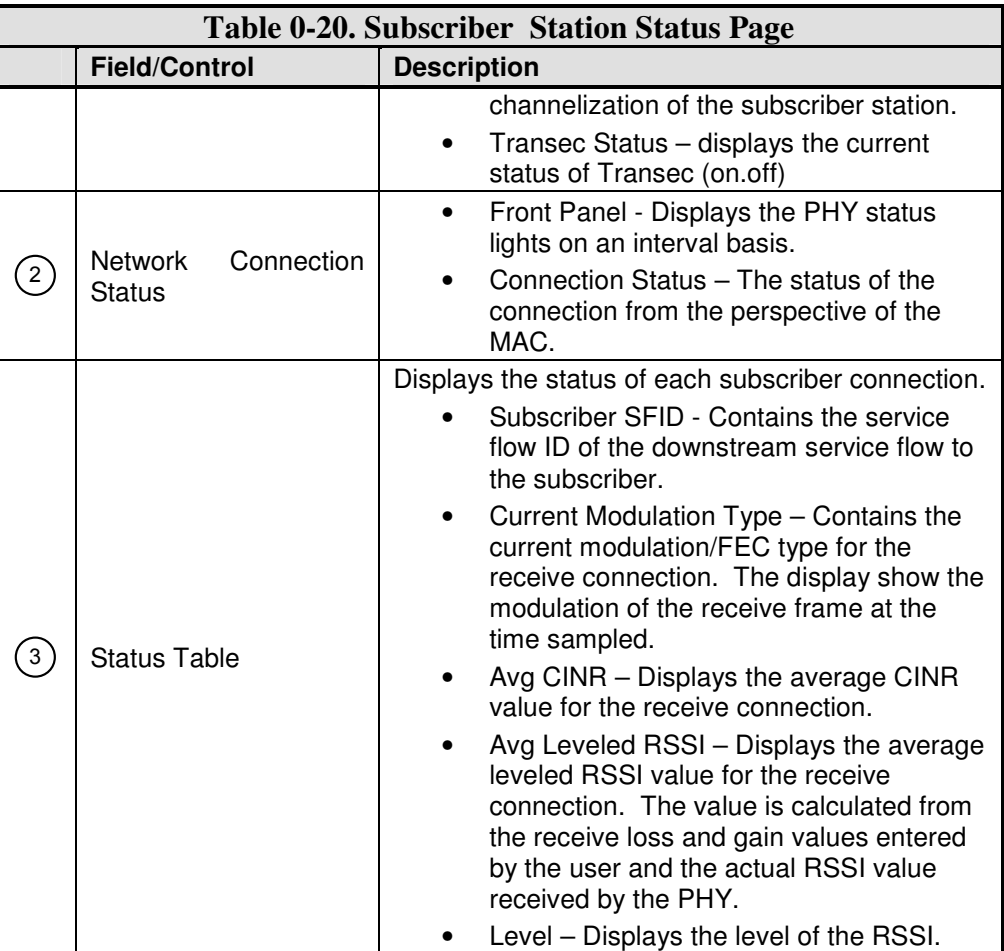

#### **Subscriber Station Bit Status Page**

This page shows the results of the bit tests executed at startup. The names and number of tests may change due to FIPS requirement changes.

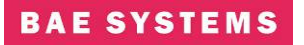

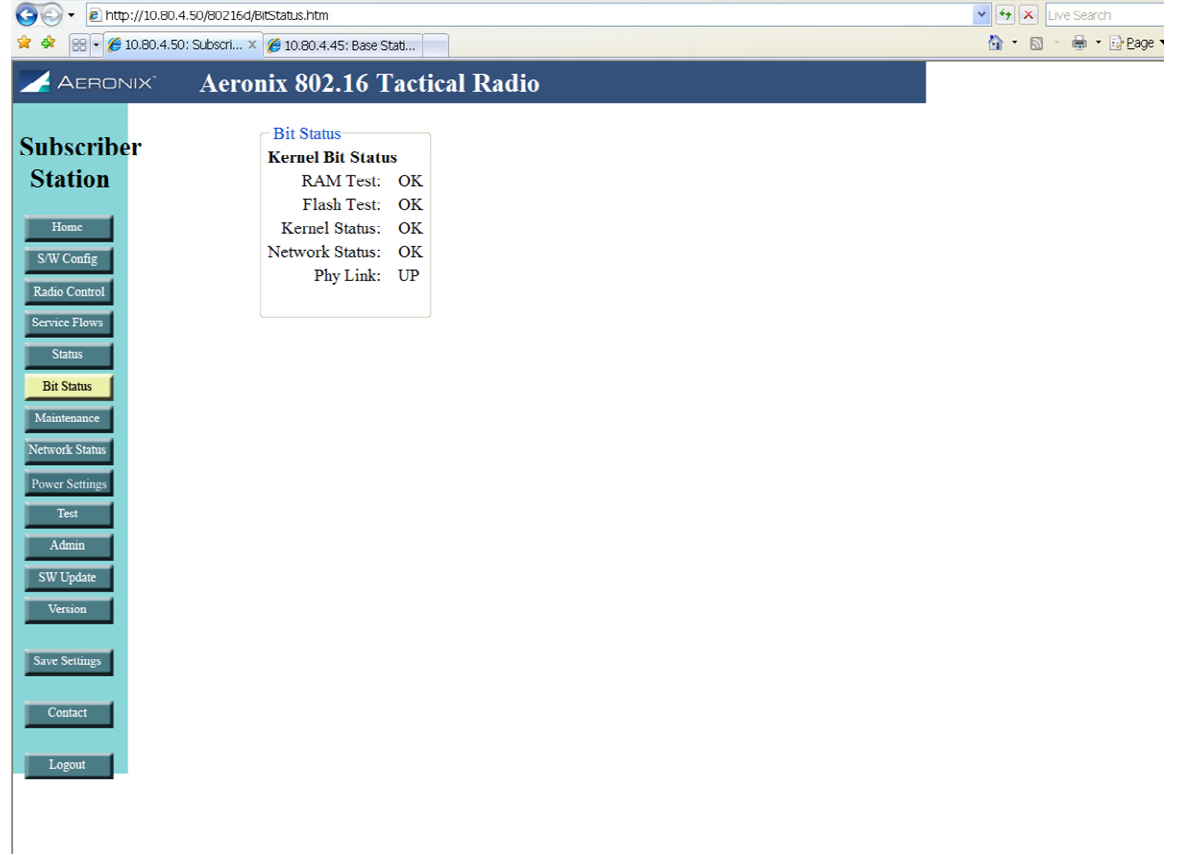

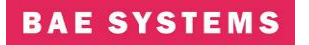

#### **Subscriber Station Maintenance Page**

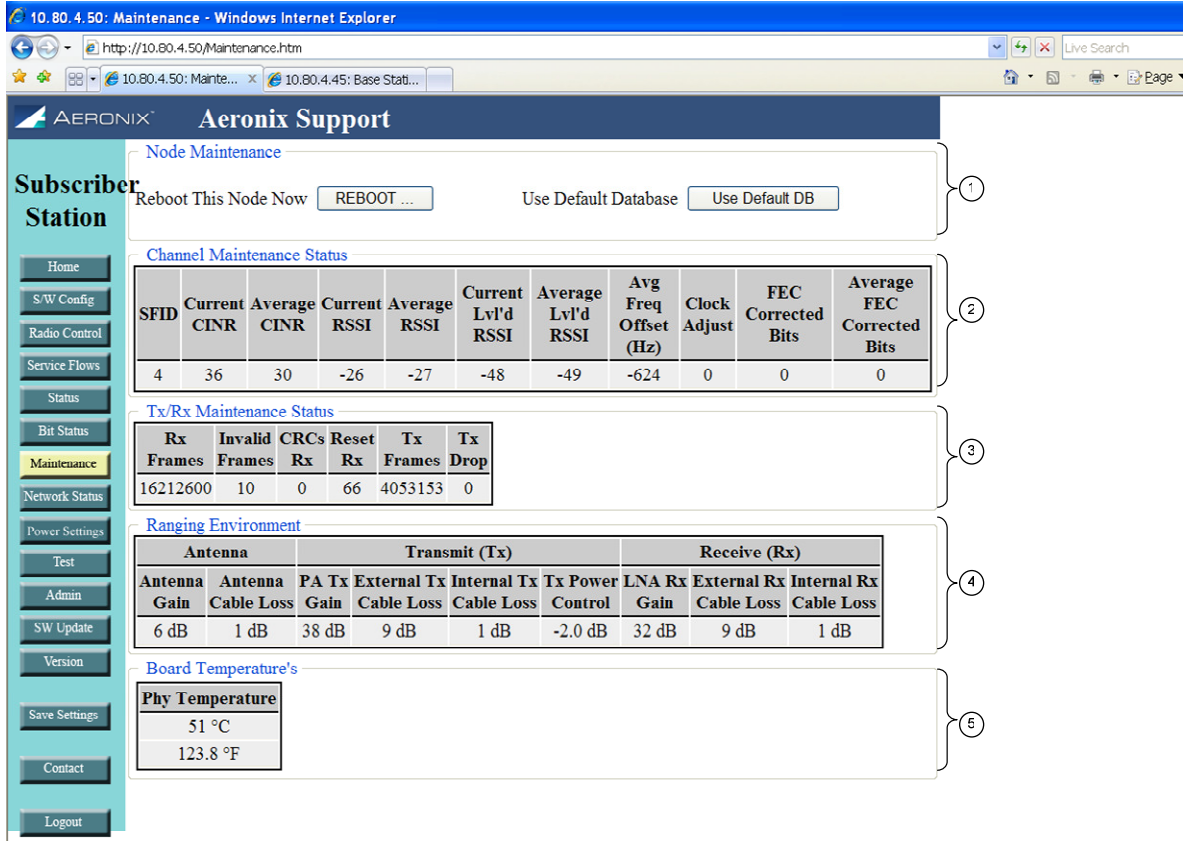

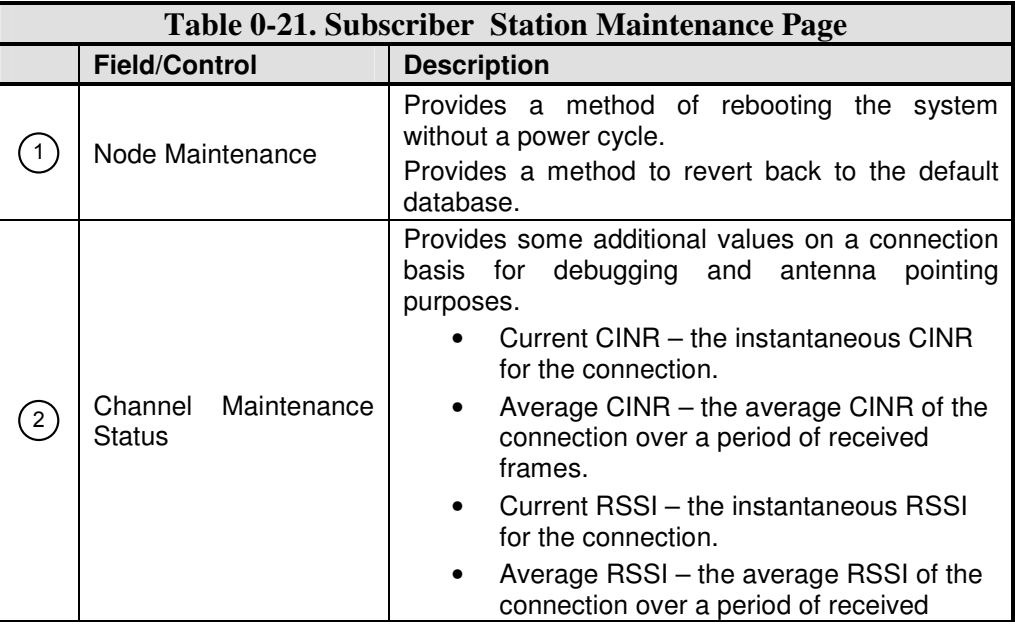

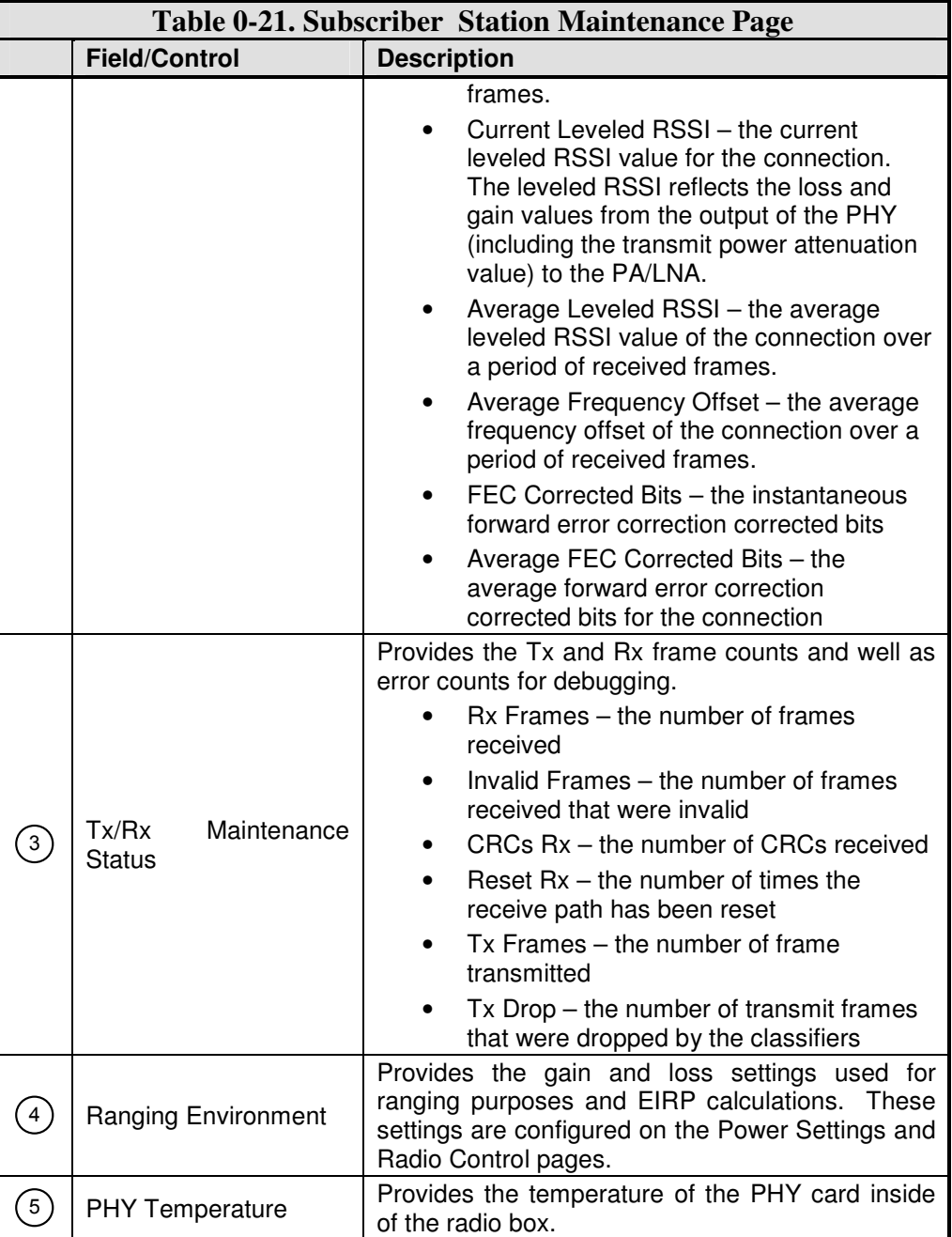

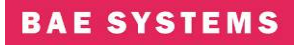

#### **Subscriber Station Network Status Page**

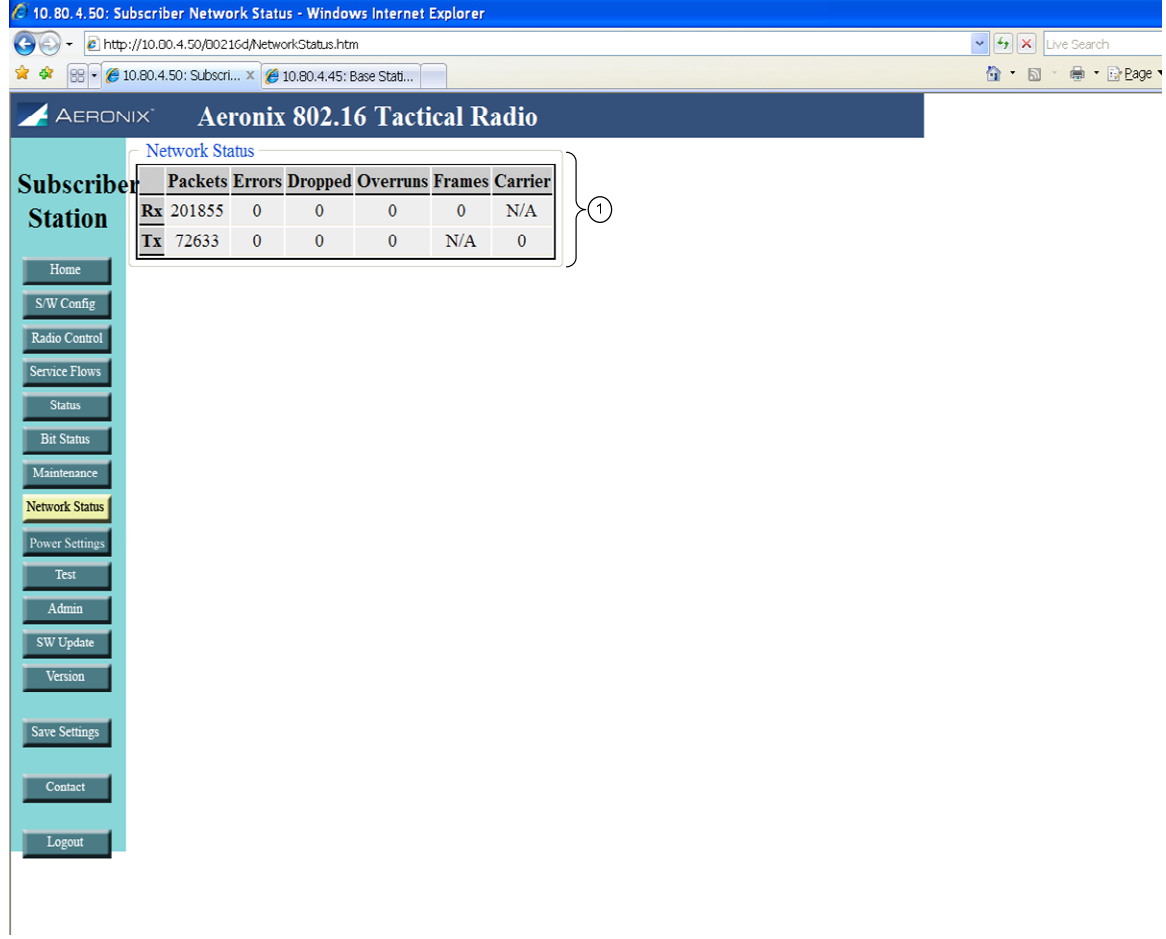

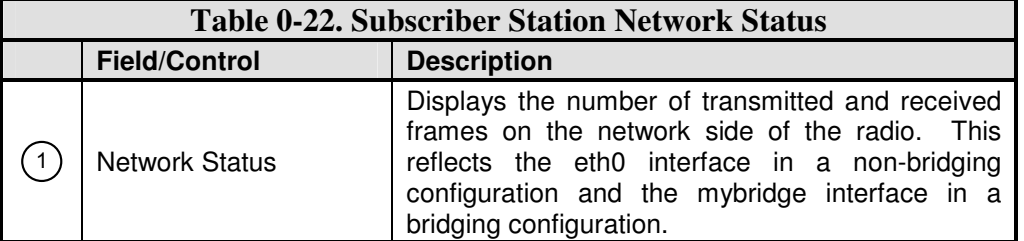

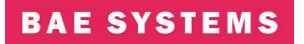

# **Subscriber Station Power Settings Page**

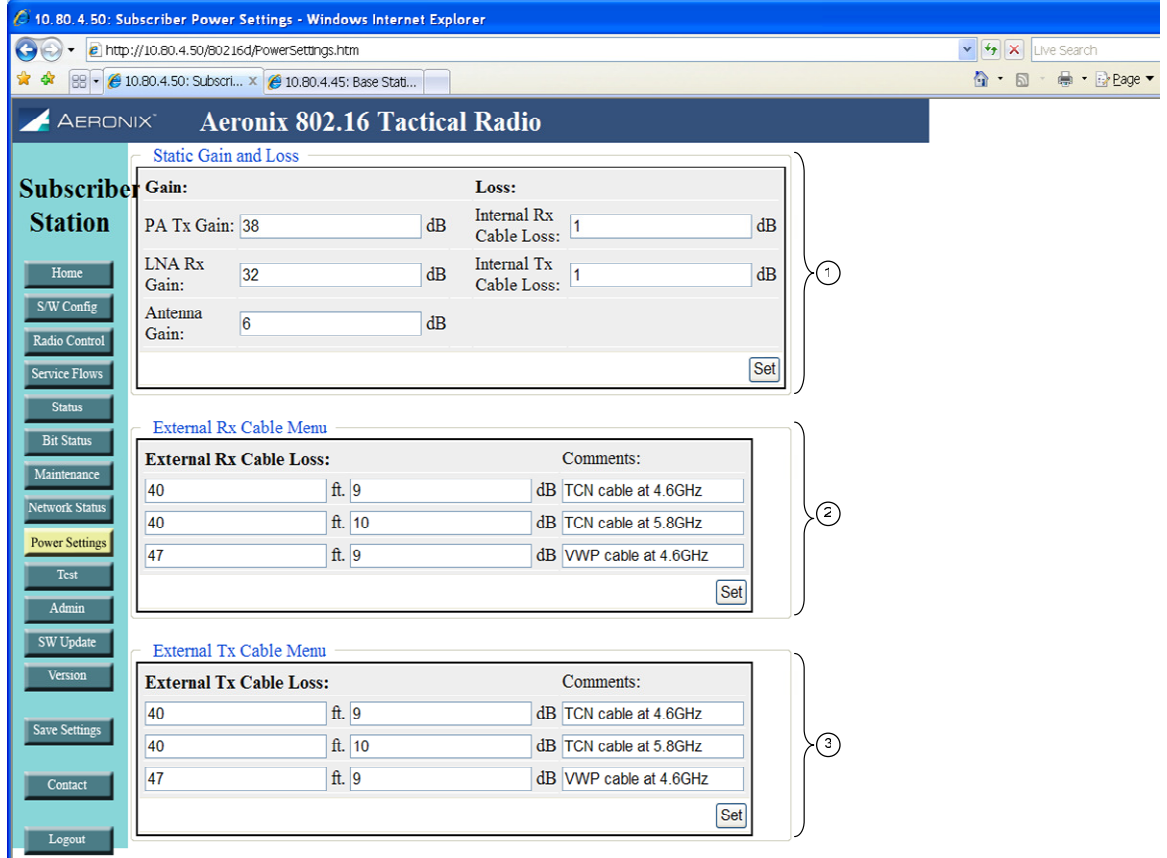

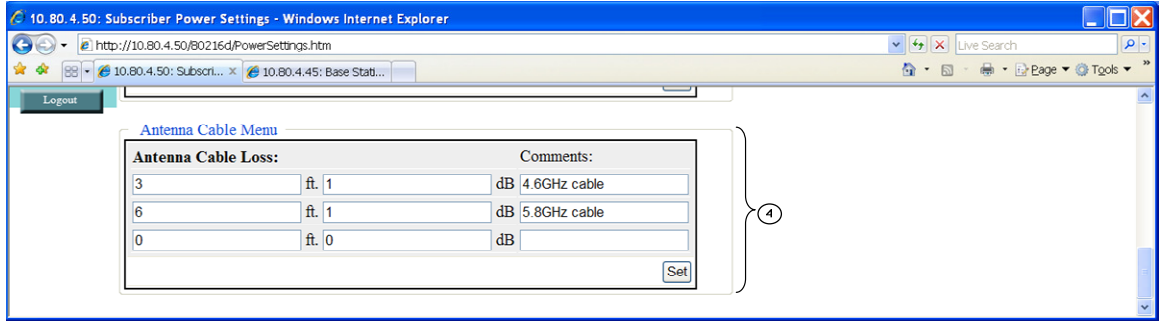

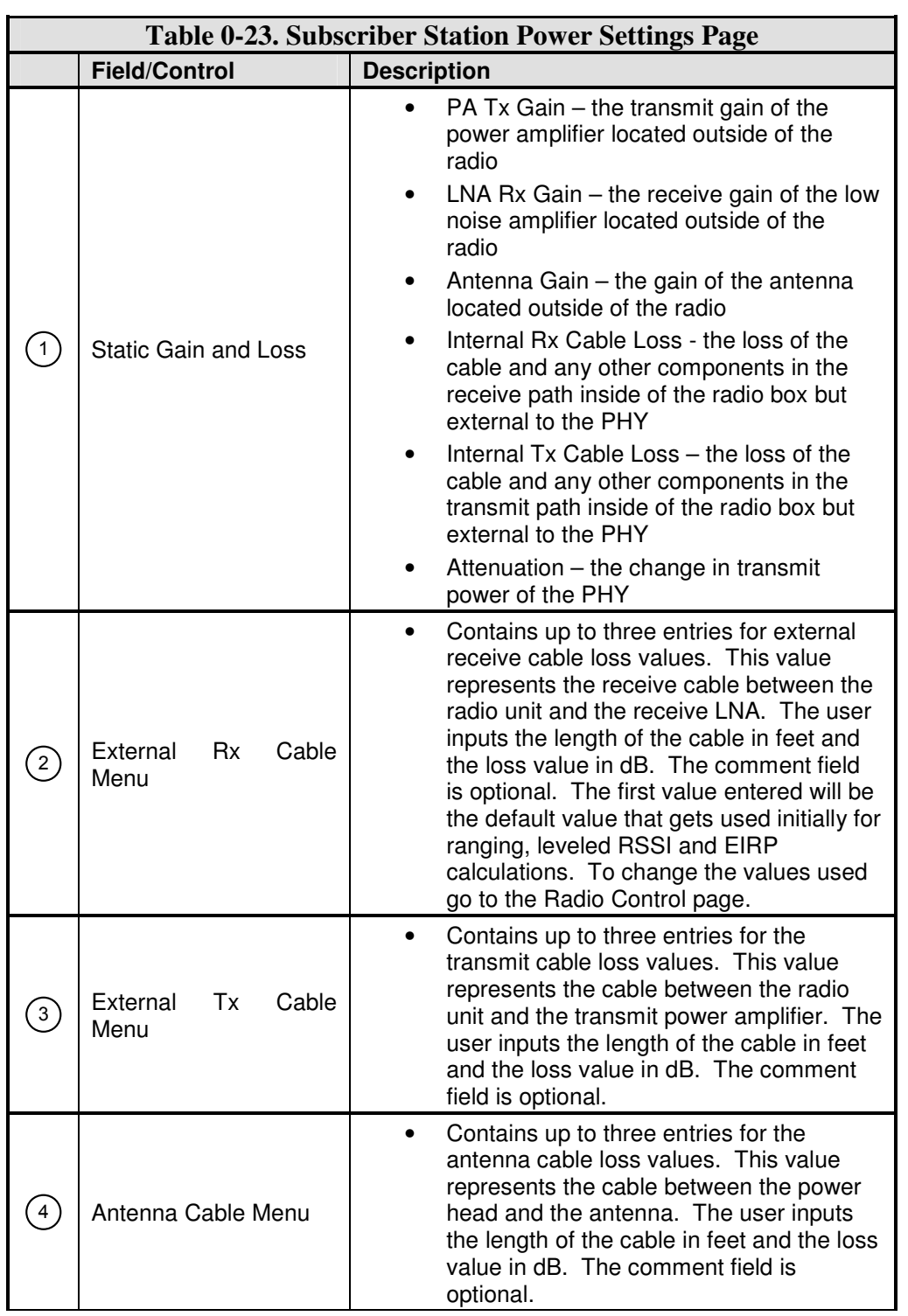

Notes:

> The Set button in each section is used to place the current values entered into the database.

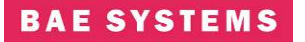

# **Subscriber Station Test Page**<br> **R &** [88]  $\bullet$  [0.00.80.450; Subscritt, X | 6 10.80.4.45; Base Station

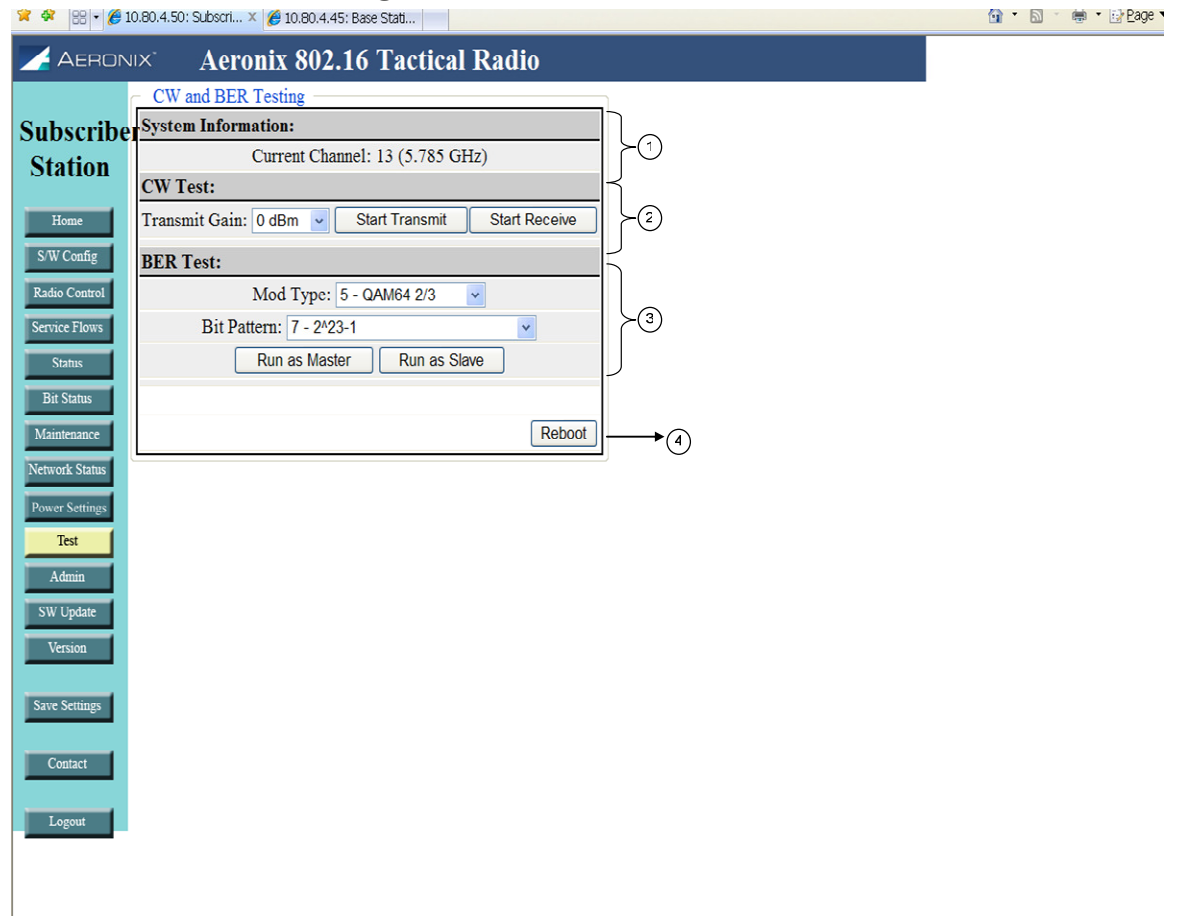

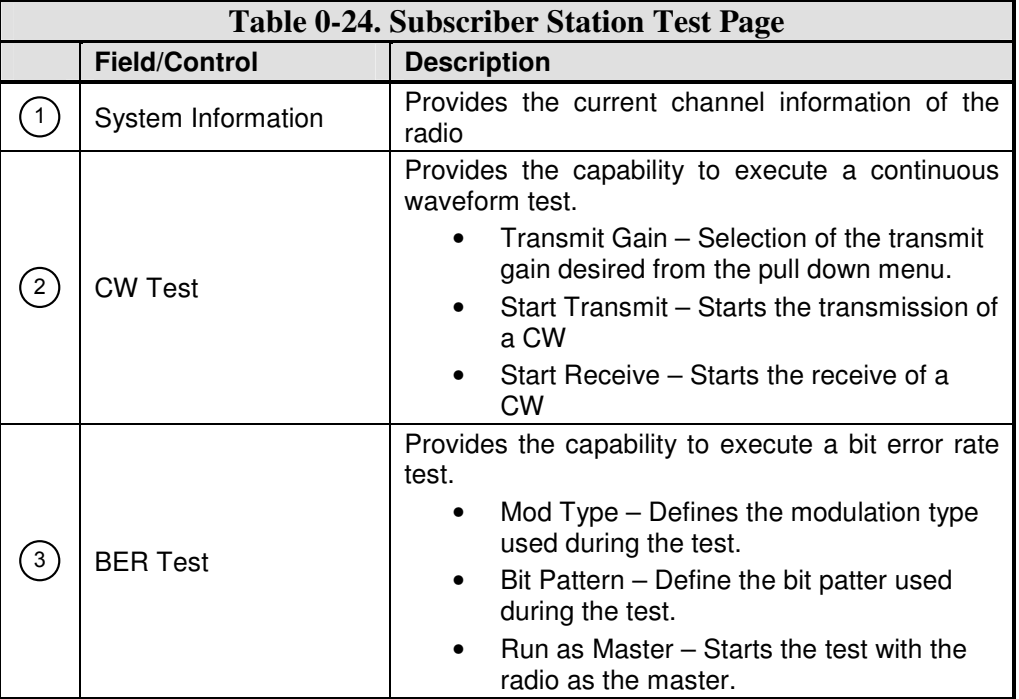

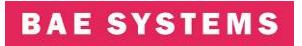

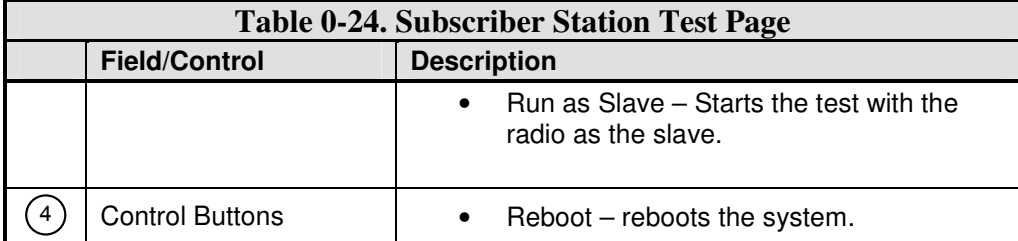

#### **Notes:**

Executing any of the tests from this page requires a reboot of the system to return the radio to normal operation.

#### **Subscriber Admin Page**

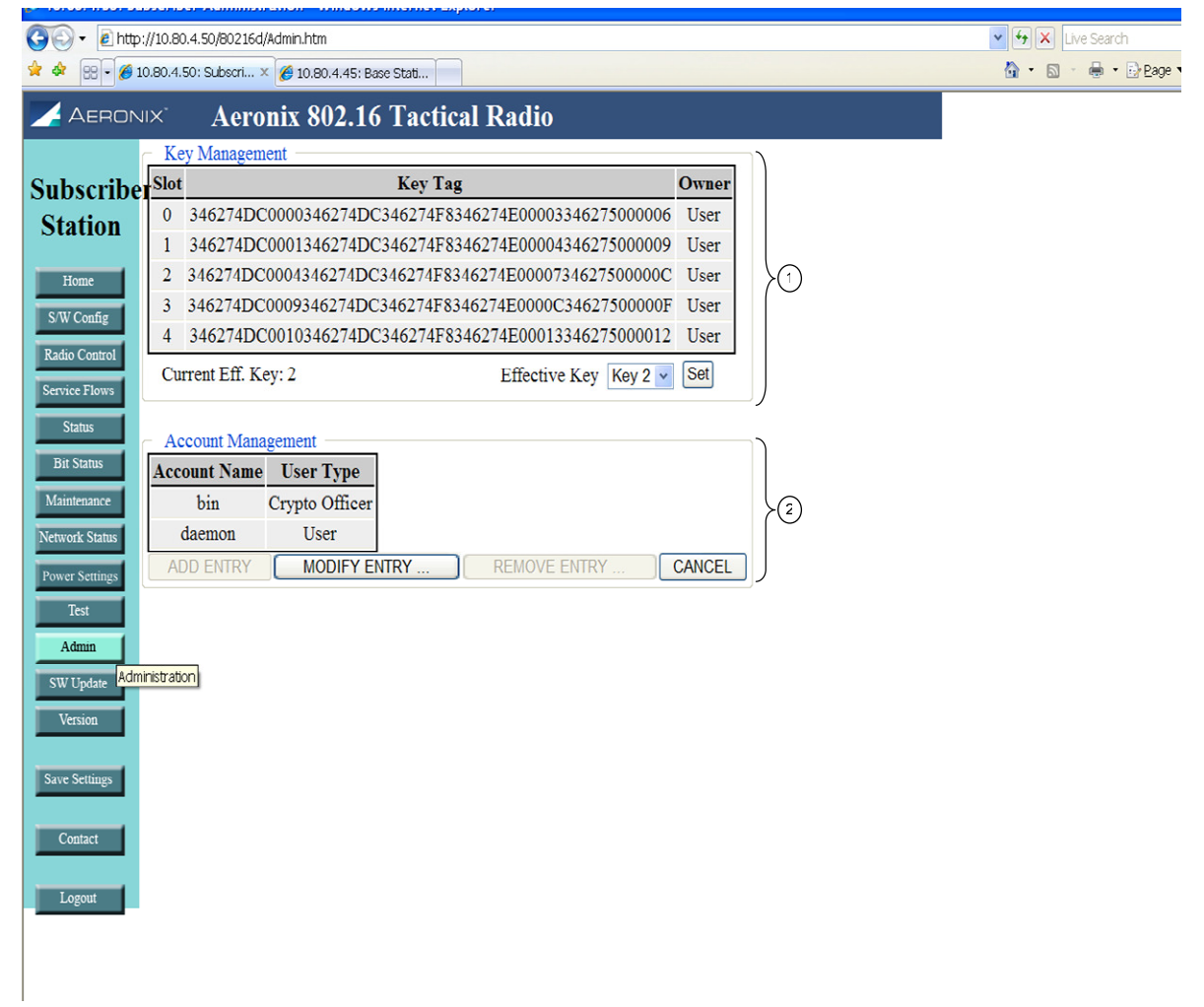

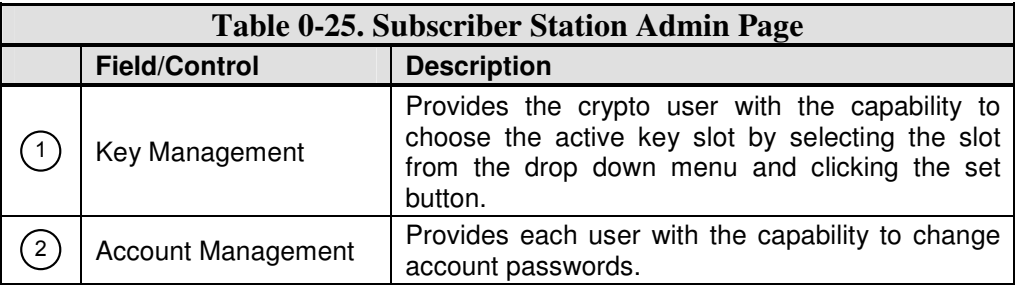

# **Subscriber Software Update Page**

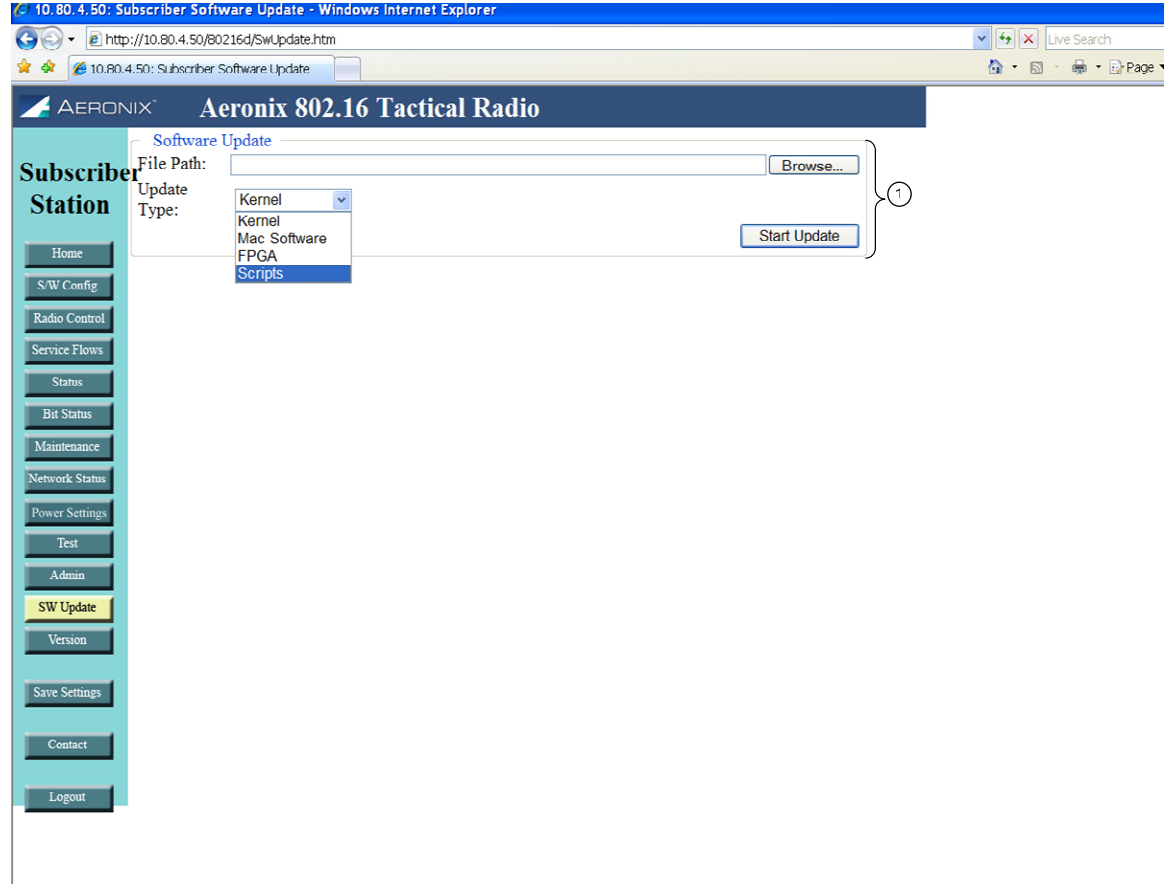

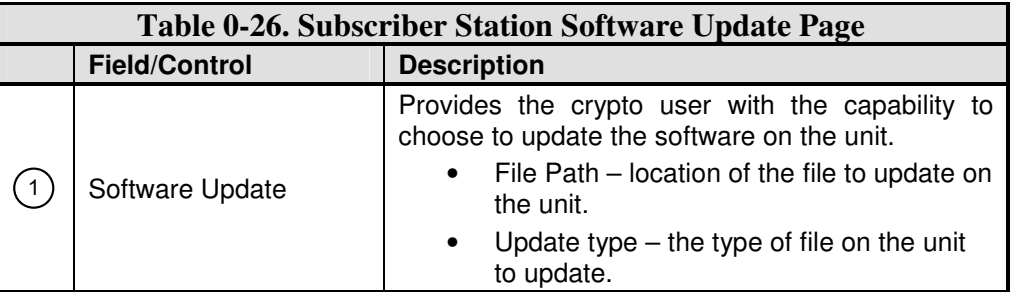

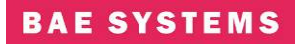

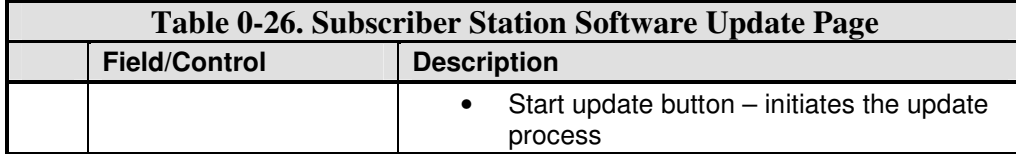

# **Subscriber Station Version Page**

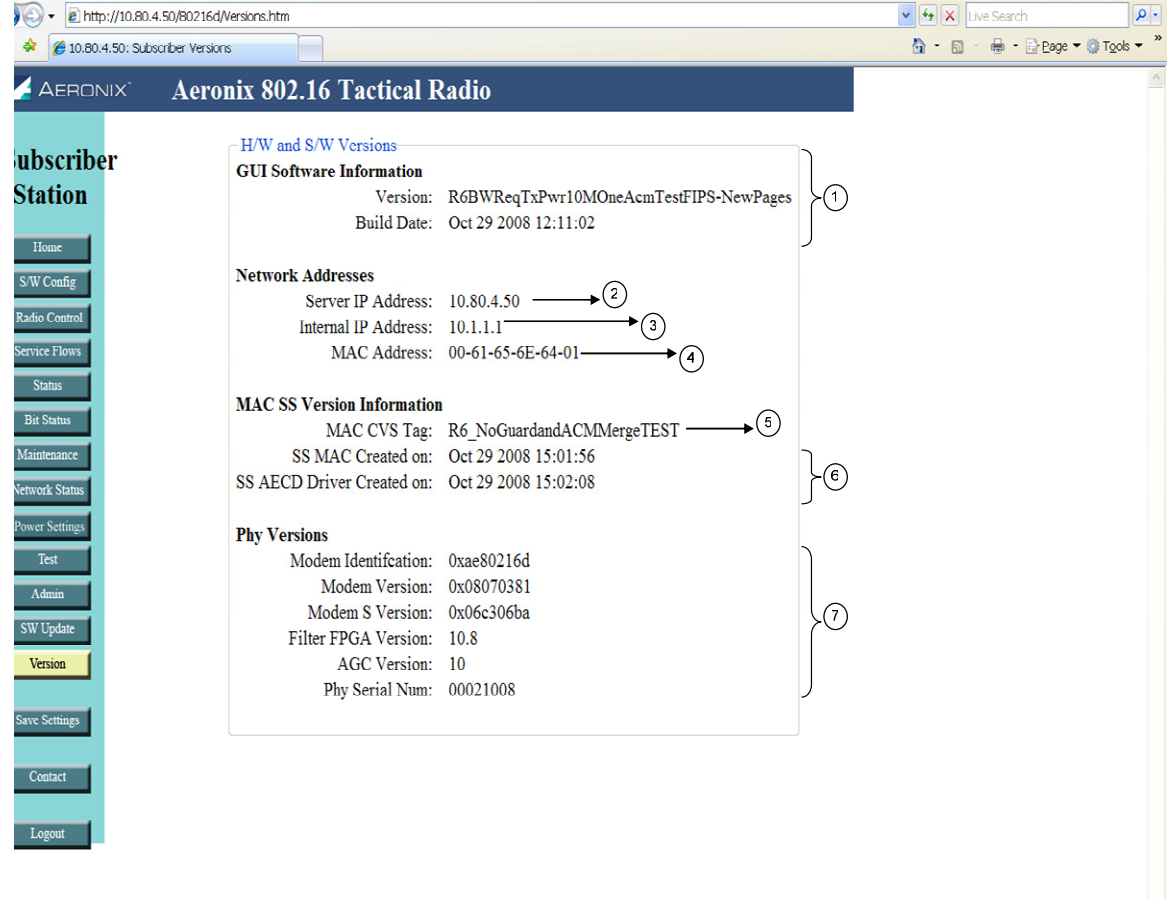

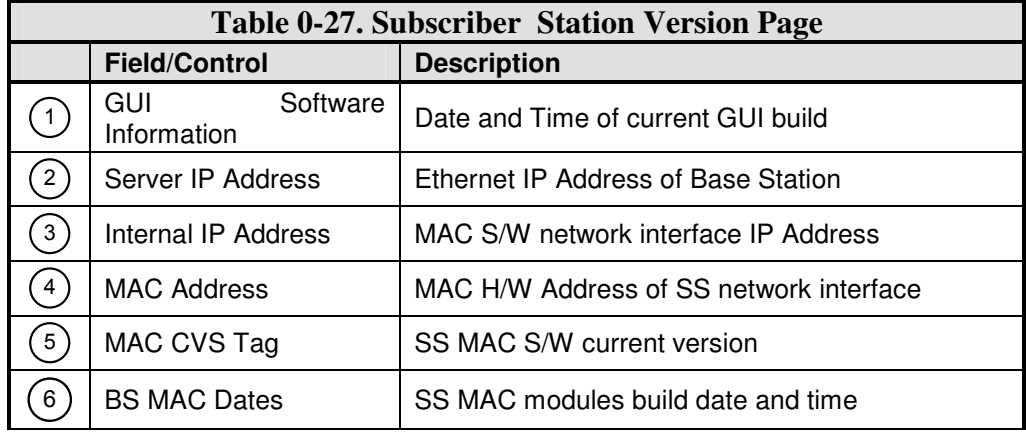

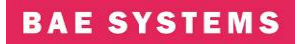

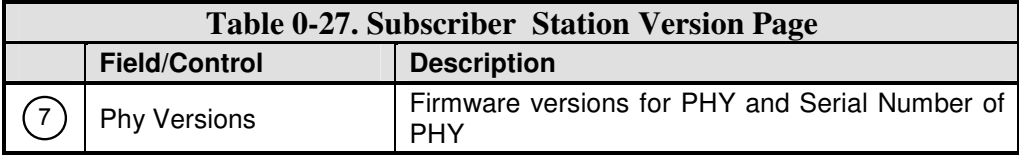

# **Contact Page**

The contact page provides contact information for the 802.16 product.

#### **5.0 SYSTEM SETUP AND CONFIGURATION EXAMPLE**

#### **5.1 Bridging Mode Scenario**

Setup a simple BS – SS Bridging configuration with one external network node on the SS and on external node on the BS. For a user scenario you should substitute users' addresses for BS, SS, PC1, and PC2.

In the bridging mode, use of internal MAC addresses is required. For the current radios the BS MAC is 00:61:65:6e:64:00 and SS MAC is 00:61:65:6e:64:nn where nn equals the subscriber number configured in the start script.

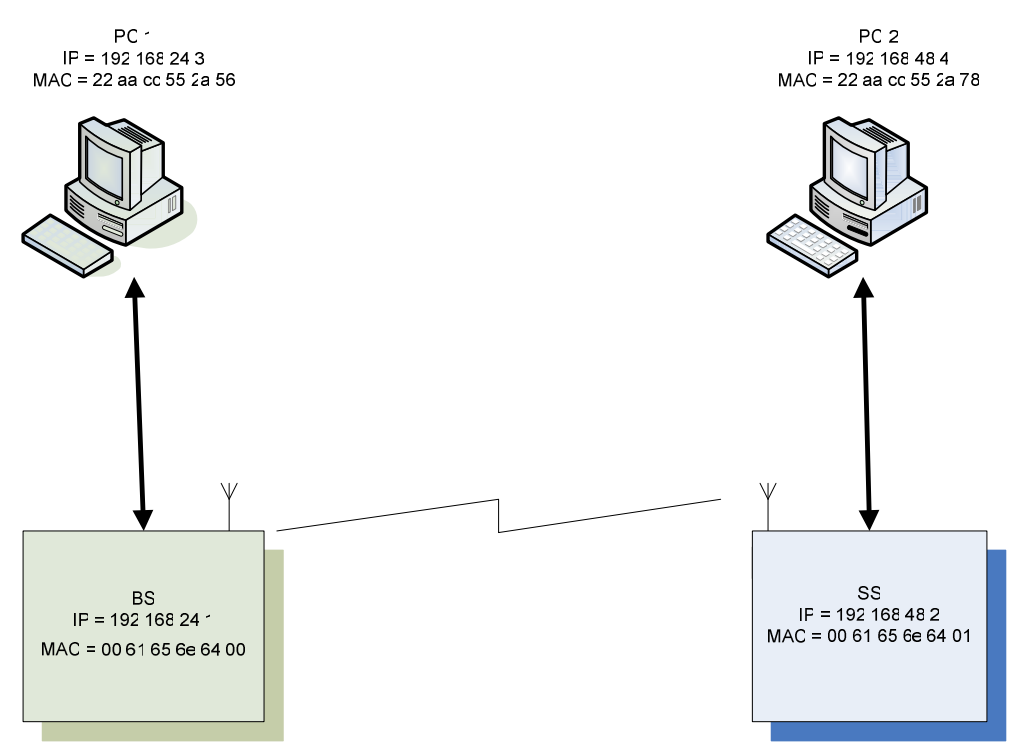

**Figure 13. Example Bridging Setup Scenario** 

#### **5.2 Bridging Base Station Configuration Mode**

- 1) Turn AER16 Power ON.
- 2) Connect to AER16 Users Port with terminal emulator. (Baud = 115200, 8-N-1 no flow control)
- 3) \$ cd /mnt/jffs2
- 4) \$ cp startShimBridgeBS start
- 5) \$ vi start
	- a. Change ifconfig line to use desired IP address"192.168.24.1"
	- b. Save file.

6) If you have upgraded to a release of code that has database changes, now is the time to remove your old databases. Please refer to the release notes of each release to determine if a remove of the database is necessary.

rm /mnt/jffs2/database/\*

- 7) Open shell to radio and execute "reboot" to reboot the radio. *< reboot the machine or cycle power>*
- 8) From PC 1, bring up Internet Explorer.
- 9) In Internet explorer, put the following in the address field:
	- a. http://192.168.24.1
- 10) Follow the <S/W Config> link to the configuration page.
- 11) Configure a Service Class: A few default service classes are configured automatically. One of these may be sufficient for your needs and this step can be skipped.
	- a. Schedule Type = Best Effort, Latency = 80, Jitter = 20, Priority = 1
	- b. SC 1: (Name = "Gold", Max Rate =  $50,000$  Kbps, Min Rate =  $1,000$  Kbps)
- 12) Now configure 2 Provisioned Service Flows (upstream and downstream) for the PCs and specify the desired bandwidth by choosing the appropriate service class. In bridging mode the MAC addresses in the service flows should be the one of the subscriber station. One can remove any existing service flows that are not being used prior to configuring additional ones.
	- a. SF 1: (SF Index = 4, MAC= 00 61 65 6e 64 01, Direction=Upstream, Service  $Class = Gold, State = Provisioned)$
	- b. SF 2: (SF Index = 5, MAC= 00 61 65 6e 64 01, Direction=Downstream, Service Class = Gold, State = Provisioned)
- 13) Remove any existing classifiers then configure the classifiers. The classifiers allow data to flow through the system across the specified service flows. Shown below are the classifiers for the upstream and downstream service flows configured previously. This example shows the configuration of classifiers using MAC addresses. The SF Index must match the SF Index of the corresponding service flow.
	- a. Class 1: (SF Index = 4, Src Mac = 22 aa cc 55 2a 78, Dst Mac = 22 aa cc 55 2a 56, Src Mask = ff ff ff ff ff ff, Dst Mask = ff ff ff ff ff ff)
	- b. Class 2: (SF Index = 5, Src Mac = 22 aa cc 55 2a 56, Dst Mac = 22 aa cc 55 2a 78,  $Src$  Mask = ff ff ff ff ff ff, Dst Mask = ff ff ff ff ff ff)
- 14) Follow the <Radio Control> Link.
- 15) Select the desired channel from the Channel (Freq) drop down menu. One should select a frequency that is in the same band as power head being used.
- 16) Click the Set button next to the drop down.
- 17) Set Tx/Rx to ON if it is not.
- 18) Configure the Tx gain and hit the corresponding set button.
- 19) Enable or disable TRANSEC.
- 20) If TRANSEC is enabled, enter the KEY and hit the corresponding Load Now button or make no changes and run with the default key.

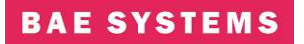

21) Click the Save Settings button to save the newly selected values to the database.

22) Proceed to SS configuration.

#### **5.3 Bridging Subscriber Station Configuration Mode**

- 1. Turn Power ON.
- 2. Connect to Users Port with terminal emulator. (Baud = 115200, 8-N-1 no flow control)
- 3. \$ cp startShimBridgeSS start
- 4. \$ cd /mnt/jffs2
- 5. \$ vi start
	- a. Change ifconfig line to use desired IP address"192.168.24.2"
	- b. Change this line 'insmod macss.ko subscriberNumber=1' to = the desired subscriber number
	- c. Save file.
- 6. If you have upgraded to a release of code that has database changes, now is the time to remove you old databases. Please refer to the release notes of each release to determine if a remove of the database is necessary. If removal is necessary, type:

rm /mnt/jffs2/database/\*

- 7. Reboot the unit by typing "reboot" at the console prompt or power cycle the unit.
- 8. From PC 2, bring up an Internet browser. Make sure you have configured the PC network parameters.
- 9. In the browser, put the following in the address field:
	- a. http://192.168.24.2
- 10. Follow the <Radio Control> Link.
- 11. Select the desired channel from the Channel (Freq) drop down menu. The channel should match that of the base station.
- 12. Set Tx/Rx to ON.
- 13. Enable or disable TRANSEC to match the selection of the base station.
- 14. If TRANSEC is enabled, enter the KEY and hit the corresponding Load Now button or make no changes and run with the default key.
- 15. Click the Save Settings button to save the newly selected values to the database

#### PC-PC<sub>2</sub> PC<sub>3</sub>  $IP = 192168243$  $IP = 192 168 48 4$  $IP = 192 168 58 4$ MAC = 22 aa cc 55 2a 56 MAC = 22 aa cc 55 2a 78 MAC = 22 aa cc 55 2a 89  $SS<sup>2</sup>$ SS<sub>2</sub> BS IP = 192 168 48 2 IP = 192 168 24 1 IP = 192 168 58 2 MAC = 00 61 65 6e 64 01 MAC = 00 61 65 6e 64 02  $MAC = OC 6' 65 6e 64 0C$

#### **5.3.1 Bridging Base Station Configuration Mode with two subscribers**

**Figure 13.1 Example Bridging Setup Scenario 2 subscribers** 

- 1) Turn AER16 Power ON.
- 2) Connect to AER16 Users Port with terminal emulator. (Baud = 115200, 8-N-1 no flow control)
- 3) \$ cd /mnt/jffs2
- 4) \$ cp startShimBridgeBS start
- 5) \$ vi start
	- a. Change ifconfig line to use desired IP address"192.168.24.1"
	- b. Save file.
- 6) If you have upgraded to a release of code that has database changes, now is the time to remove your old databases. Please refer to the release notes of each release to determine if a remove of the database is necessary.

rm /mnt/jffs2/database/\*

- 7) Open shell to radio and execute "reboot" to reboot the radio. *< reboot the machine or cycle power>*
- 8) From PC 1, bring up Internet Explorer.
- 9) In Internet explorer, put the following in the address field:
	- a. http://192.168.24.1
- 10) Follow the <S/W Config> link to the configuration page.

#### **BAE SYSTEMS**

- 11) Configure a Service Class: A few default service classes are configured automatically. One of these may be sufficient for your needs and this step can be skipped.
	- a. Schedule Type = Best Effort, Latency = 80, Jitter = 20, Priority = 1
	- b. SC 1: (Name = "Gold", Max Rate =  $50,000$  Kbps, Min Rate =  $1,000$  Kbps)
- 12) Now configure 2 Provisioned Service Flows (upstream and downstream) for the PCs and specify the desired bandwidth by choosing the appropriate service class. In bridging mode the MAC addresses in the service flows should be the one of the subscriber station. One can remove any existing service flows that are not being used prior to configuring additional ones.
	- a. SF 1: (SF Index = 4, MAC= 00 61 65 6e 64 01, Direction=Upstream, Service  $Class = Gold, State = Provisioned)$
	- b. SF 2: (SF Index = 5, MAC= 00 61 65 6e 64 01, Direction=Downstream, Service  $Class = Gold, State = Provisioned)$
	- c. SF 1: (SF Index = 6, MAC = 00 61 65 6e 64 02, Direction=Upstream, Service  $Class = Gold, State = Provisioned)$
	- d. SF 2: (SF Index = 7, MAC= 00 61 65 6e 64 02, Direction=Downstream, Service  $Class = Gold$ , State = Provisioned)
- 13) Remove any existing classifiers then configure the classifiers. The classifiers allow data to flow through the system across the specified service flows. Shown below are the classifiers for the upstream and downstream service flows configured previously. This example shows the configuration of classifiers using MAC addresses. The SF Index must match the SF Index of the corresponding service flow.
	- a. Class 1: (SF Index = 4, Src Mac = 22 aa cc 55 2a 78, Dst Mac = 22 aa cc 55 2a 56, Src Mask = ff ff ff ff ff ff, Dst Mask = ff ff ff ff ff ff)
	- b. Class 2: (SF Index = 5, Src Mac = 22 aa cc 55 2a 56, Dst Mac = 22 aa cc 55 2a 78,  $Src$  Mask = ff ff ff ff ff ff, Dst Mask = ff ff ff ff ff ff)
	- c. Class 3: (SF Index = 6, Src Mac = 22 aa cc 55 2a 89, Dst Mac = 22 aa cc 55 2a 56, Src Mask = ff ff ff ff ff ff, Dst Mask = ff ff ff ff ff ff)
	- d. Class 4: (SF Index = 7, Src Mac = 22 aa cc 55 2a 56, Dst Mac = 22 aa cc 55 2a 89,  $Src$  Mask = ff ff ff ff ff ff, Dst Mask = ff ff ff ff ff ff)
	- e. Class 5: (SF Index = 4, Src Mac = 22 aa cc 55 2a 78, Dst Mac = 22 aa cc 55 2a 89,  $Src$  Mask = ff ff ff ff ff ff, Dst Mask = ff ff ff ff ff ff)
	- f. Class 6: Check forward flag (SF Index  $= 5$ , Src Mac  $= 22$  as cc 55 2a 89, Dst Mac  $= 22$  aa cc 55 2a 78, Src Mask = ff ff ff ff ff ff, Dst Mask = ff ff ff ff ff ff ff
	- g. Class 7: (SF Index = 6, Src Mac = 22 aa cc 55 2a 89, Dst Mac = 22 aa cc 55 2a 78, Src Mask = ff ff ff ff ff ff, Dst Mask = ff ff ff ff ff ff)
	- h. Class 8: Check forward flag (SF Index  $= 7$ , Src Mac  $= 22$  aa cc 55 2a 78, Dst Mac  $= 22$  aa cc 55 2a 89, Src Mask = ff ff ff ff ff ff, Dst Mask = ff ff ff ff ff ff)
- 14) Follow the <Radio Control> Link.
- 15) Select the desired channel from the Channel (Freq) drop down menu. One should select a frequency that is in the same band as power head being used.
- 16) Click the Set button next to the drop down.
- 17) Set Tx/Rx to ON if it is not.
- 18) Configure the Tx gain and hit the corresponding set button.
- 19) Enable or disable TRANSEC.
- 20) If TRANSEC is enabled, enter the KEY and hit the corresponding Load Now button or make no changes and run with the default key.
- 21) Click the Save Settings button to save the newly selected values to the database.
- 22) Proceed to SS configuration.

#### **5.4 Non-Bridging Mode Scenario**

Setup a simple BS – SS non-bridging configuration with one external network node on the SS and on external node on the BS. For a user scenario you should substitute user's addresses for BS, SS, PC1, and PC2.

In the non-bridging mode, use of internal MAC addresses is required. For the current radios the BS MAC is 00:61:65:6e:64:00 and SS MAC is 00:61:65:6e:64:nn where nn equals the subscriber number configured in the start script.

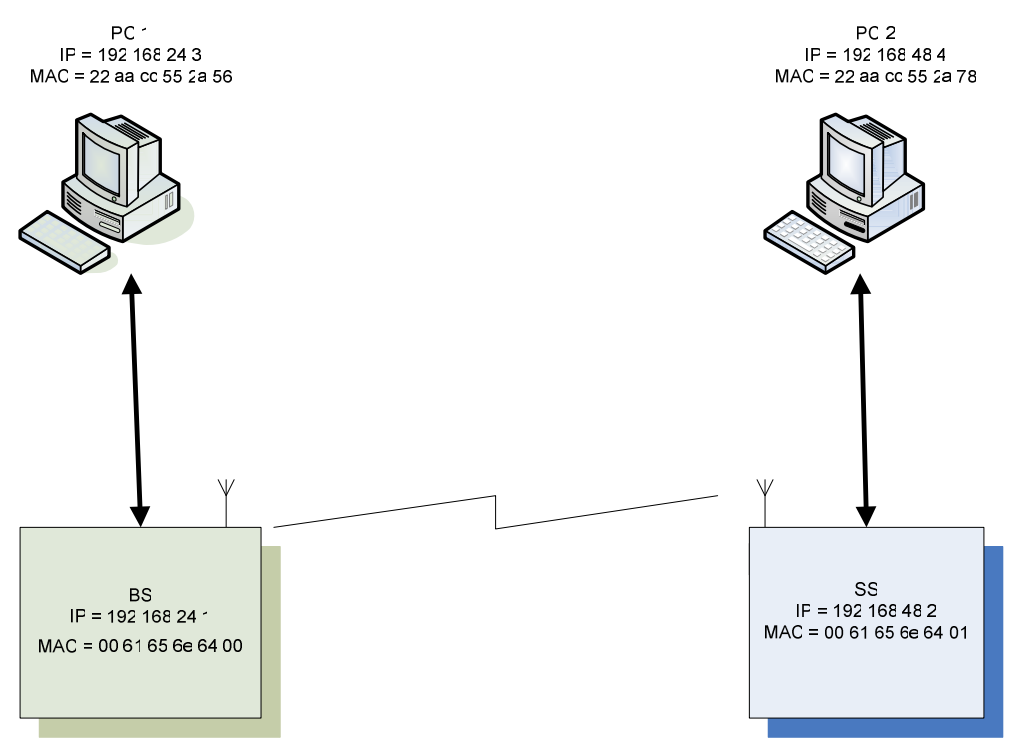

**Figure 14. Example Non-Bridging Setup Scenario** 

#### **5.5 Non-Bridging Base Station Configuration Mode**

- 1. Turn AER16 Power ON.
- 2. Connect to AER16 Users Port with terminal emulator. (Baud = 115200, 8-N-1 no flow control)
- 3. \$ cd /mnt/jffs2
- 4. \$ cp startShimBS start
- 5. \$ vi start
	- a. Change 'ifconfig eth0' line to use desired IP address"192.168.24.1"
	- b. Modify the "route add" line to have the appropriate -net address. For the net address use "192.168.48.0".
	- c. Save file.
- 6. If you have upgraded to a release of code that has database changes, now is the time to remove you old databases. Please refer to the release notes of each release to determine if a removal of the database is necessary. If removal is necessary, type: rm /mnt/jffs2/database/\*
- 7. Reboot the unit by typing "reboot" at the console prompt or power cycle the unit.
- 8. From PC 1, bring up an Internet browser. Make sure you have configured the PC network parameters.
- 9. In the browser, put the following in the address field:
	- a. http://192.168.24.1
- 10. Follow the <S/W Config> link to the configuration page.
- 11. Configure a Service Class: A few default service classes are configured automatically. One of these may be sufficient for your needs and this step can be skipped.
	- a. Schedule Type = Best Effort, latency = 80, Jitter = 20, Priority = 1
	- b. SC 1: (Name = "Gold", Max Rate =  $50,000$  Kbps, Min Rate =  $1,000$  Kbps)
- 12. Now configure 2 Provisioned Service Flows (upstream and downstream) for the PCs and specify the desired bandwidth by choosing the appropriate service class if they do not already exist. To display the MAC address of the radio, open a shell and execute "ifconfig | more".
	- a. SF 1: (SF Index = 4, MAC= 00 61 65 6e 64 01, Direction=Upstream, Service  $Class = Gold, State = Provisioned)$
	- b. SF 2: (SF Index = 5, MAC= 00 61 65 6e 64 01, Direction=Downstream, Service Class = Gold, State = Provisioned)
- 13. Remove any existing classifiers that are not needed and then configure the classifiers. Classifiers allow data to flow through the system across the specified service flows. Below are the classifiers for the upstream and downstream service flows configured using MAC addresses. The SF Index must match the SF Index of the corresponding service flow.
	- a. Class 1: (SF Index = 4, Src Mac = 00 61 65 6e 64 01, Dst Mac = 00 61 65 6e 64 00, Src Mask = ff ff ff ff ff ff, Dst Mask = ff ff ff ff ff ff)

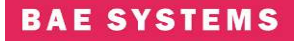

- b. Class 2: (SF Index = 5, Src Mac = 00 61 65 6e 64 00, Dst Mac = 00 61 65 6e 64 01, Src Mask = ff ff ff ff ff ff, Dst Mask = ff ff ff ff ff ff)
- 14. Follow the <Radio Control> Link.
- 15. Select the desired channel from the Channel (Freq) drop down menu.
- 16. Click the Set button next to the drop down.
- 17. Set Tx/Rx to ON if it is not.
- 18. Configure the max distance for SS acquisition.
- 19. Click the set button in the ranging environment section of the Radio Control screen.
- 20. Enable or disable TRANSEC.
- 21. If TRANSEC is enabled, enter the KEY and hit the corresponding Load Now button or make no changes and run with the default key.
- 22. Click the Save Settings button to save the newly selected values to the database.
- 23. Proceed to SS configuration.

#### **5.6 Non-Bridging Subscriber Station Configuration Mode**

- 1. Turn Power ON.
- 2. Connect to Users Port with terminal emulator. (Baud = 115200, 8-N-1 no flow control)
- 3. \$ cd /mnt/jffs2
- 4. \$ cp startShimSS start
- 5. vi start
	- a. Change 'ifconfig eth0' line to use desired IP address"192.168.48.2"
	- b. Change this line 'insmod macss.ko subscriberNumber=1' to = the desired subscriber number. If multiple subscribers increase number accordingly.
	- c. Modify the "route add" line to have the appropriate -net address. For the net address use "192.168.24.0".
	- d. Save the file.
- 6. If you have upgraded to a release of code that has database changes, now is the time to remove you old databases. Please refer to the release notes of each release to determine if a remove of the database is necessary. If removal is necessary, type:

rm /mnt/jffs2/database/\*

- 7. Reboot the unit by typing "reboot" at the console prompt or power cycle the unit.
- 8. From PC 2, bring up an Internet browser. Make sure you have configured the PC network parameters.
- 9. In the browser, put the following in the address field:
	- a. http://192.168.48.2
- 10. Follow the <Radio Control> Link.
- 11. Select the desired channel from the Channel (Freq) drop down menu. The channel should match that of the base station.
- 12. Set Tx/Rx to ON.
- 13. Enable or disable TRANSEC to match the selection of the base station.
- 14. If TRANSEC is enabled, enter the KEY and hit the corresponding Load Now button or make no changes and run with the default key.
- 15. Click the Save Settings button to save the newly selected values to the database.

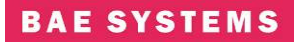

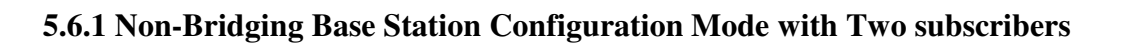

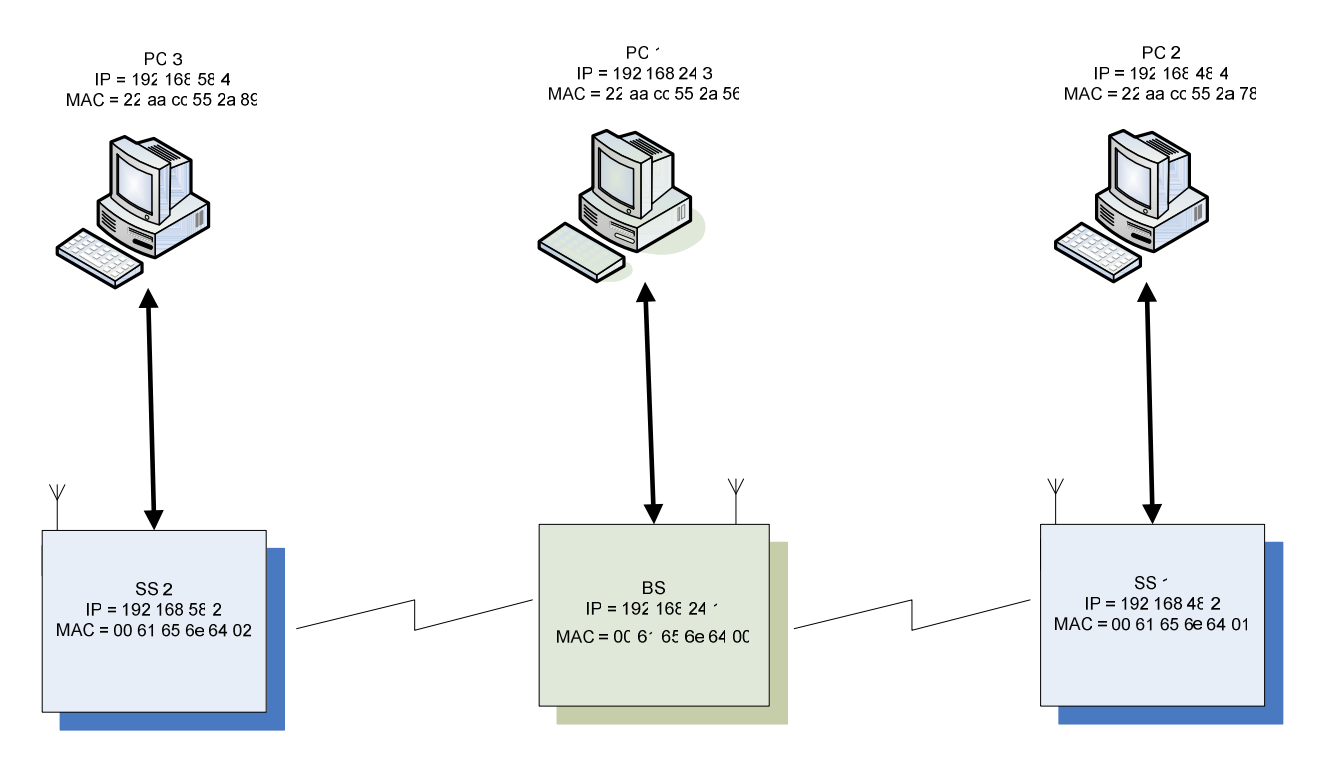

#### **Figure 14.1 Non –Bridging Example with 2 Subscribers**

- 1. Turn AER16 Power ON.
- 2. Connect to AER16 Users Port with terminal emulator. (Baud = 115200, 8-N-1 no flow control)
- 3. \$ cd /mnt/jffs2
- 4. \$ cp startShimBS start
- 5. \$ vi start
	- a. Change 'ifconfig eth0' line to use desired IP address"192.168.24.1"
	- b. Modify the "route add" line to have the appropriate -net address. For the net address use "192.168.48.0".
	- c. Save file.
- 6. If you have upgraded to a release of code that has database changes, now is the time to remove you old databases. Please refer to the release notes of each release to determine if a removal of the database is necessary. If removal is necessary, type: rm /mnt/jffs2/database/\*
- 7. Reboot the unit by typing "reboot" at the console prompt or power cycle the unit.
- 8. From PC 1, bring up an Internet browser. Make sure you have configured the PC network parameters.
- 9. In the browser, put the following in the address field:

**BAE SYSTEMS** 

- a. http://192.168.24.1
- 10. Follow the <S/W Config> link to the configuration page.
- 11. Configure a Service Class: A few default service classes are configured automatically. One of these may be sufficient for your needs and this step can be skipped.
	- 1) Schedule Type = Best Effort, latency = 80, Jitter = 20, Priority = 1
	- 2) SC 1: (Name = "Gold", Max Rate =  $50,000$  Kbps, Min Rate =  $1,000$  Kbps)
- 12. Now configure 2 Provisioned Service Flows (upstream and downstream) for the PCs and specify the desired bandwidth by choosing the appropriate service class if they do not already exist. To display the MAC address of the radio, open a shell and execute "ifconfig | more".
	- a. SF 1: (SF Index = 4, MAC= 00 61 65 6e 64 01, Direction=Upstream, Service  $Class = Gold, State = Provisioned)$
	- b. SF 2: (SF Index = 5, MAC=  $00\,61\,65\,6e\,64\,01$ , Direction=Downstream, Service Class = Gold, State = Provisioned)
	- c. SF 1: (SF Index = 6, MAC= 00 61 65 6e 64 02, Direction=Upstream, Service  $Class = Gold, State = Provisioned)$
	- d. SF 2: (SF Index = 7, MAC=  $00\,61\,65\,6e\,64\,02$ , Direction=Downstream, Service  $Class = Gold, State = Provisioned)$
- 13. Remove any existing classifiers that are not needed and then configure the classifiers. Classifiers allow data to flow through the system across the specified service flows. Below are the classifiers for the upstream and downstream service flows configured using MAC addresses. The SF Index must match the SF Index of the corresponding service flow.
	- a. Class 1: (SF Index = 4, Src Mac = 00 61 65 6e 64 01, Dst Mac = 00 61 65 6e 64 00,  $Src$  Mask = ff ff ff ff ff ff, Dst Mask = ff ff ff ff ff ff)
	- b. Class 2: (SF Index = 5, Src Mac = 00 61 65 6e 64 00, Dst Mac = 00 61 65 6e 64 01, Src Mask = ff ff ff ff ff ff, Dst Mask = ff ff ff ff ff ff)
	- c. Class 3: (SF Index = 6, Src Mac = 00 61 65 6e 64 02, Dst Mac = 00 61 65 6e 64 00, Src Mask = ff ff ff ff ff ff, Dst Mask = ff ff ff ff ff ff)
	- d. Class 4: (SF Index = 7, Src Mac = 00 61 65 6e 64 00, Dst Mac = 00 61 65 6e 64 02,  $Src$  Mask = ff ff ff ff ff ff, Dst Mask = ff ff ff ff ff ff)
	- e. Class 5: (SF Index = 4, Src Mac = 00 61 65 6e 64 01, Dst Mac = 00 61 65 6e 64 02, Src Mask = ff ff ff ff ff ff, Dst Mask = ff ff ff ff ff ff)
	- f. Class 6: Check forward flag (SF Index = 5, Src Mac =  $00\,61\,65\,6e\,64\,02$ , Dst  $Mac = 00 61 65 6e 64 01$ ,  $Src Mask = ff ff ff ff, Dst Mask = ff ff ff ff ff ff)$
	- g. Class 5: (SF Index = 6, Src Mac = 00 61 65 6e 64 02, Dst Mac = 00 61 65 6e 64 01, Src Mask = ff ff ff ff ff ff, Dst Mask = ff ff ff ff ff ff)
	- h. Class 6: Check forward flag (SF Index = 7, Src Mac = 00 61 65 6e 64 01, Dst Mac =  $00$  61 65 6e 64 02, Src Mask = ff ff ff ff ff ff, Dst Mask = ff ff ff ff ff ff
- 14. Follow the <Radio Control> Link.
- 15. Select the desired channel from the Channel (Freq) drop down menu.
- 16. Click the Set button next to the drop down.

# **BAE SYSTEMS**

- 17. Set Tx/Rx to ON if it is not.
- 18. Configure the max distance for SS acquisition.
- 19. Click the set button in the ranging environment section of the Radio Control screen.
- 20. Enable or disable TRANSEC.
- 21. If TRANSEC is enabled, enter the KEY and hit the corresponding Load Now button or make no changes and run with the default key.
- 22. Click the Save Settings button to save the newly selected values to the database.
- 23. Proceed to SS configuration.

#### **6.0 PERFORMANCE**

#### **Radio Performance**

The 802.16 Radio meets or exceeds the performance parameters listed in Table 6-1.

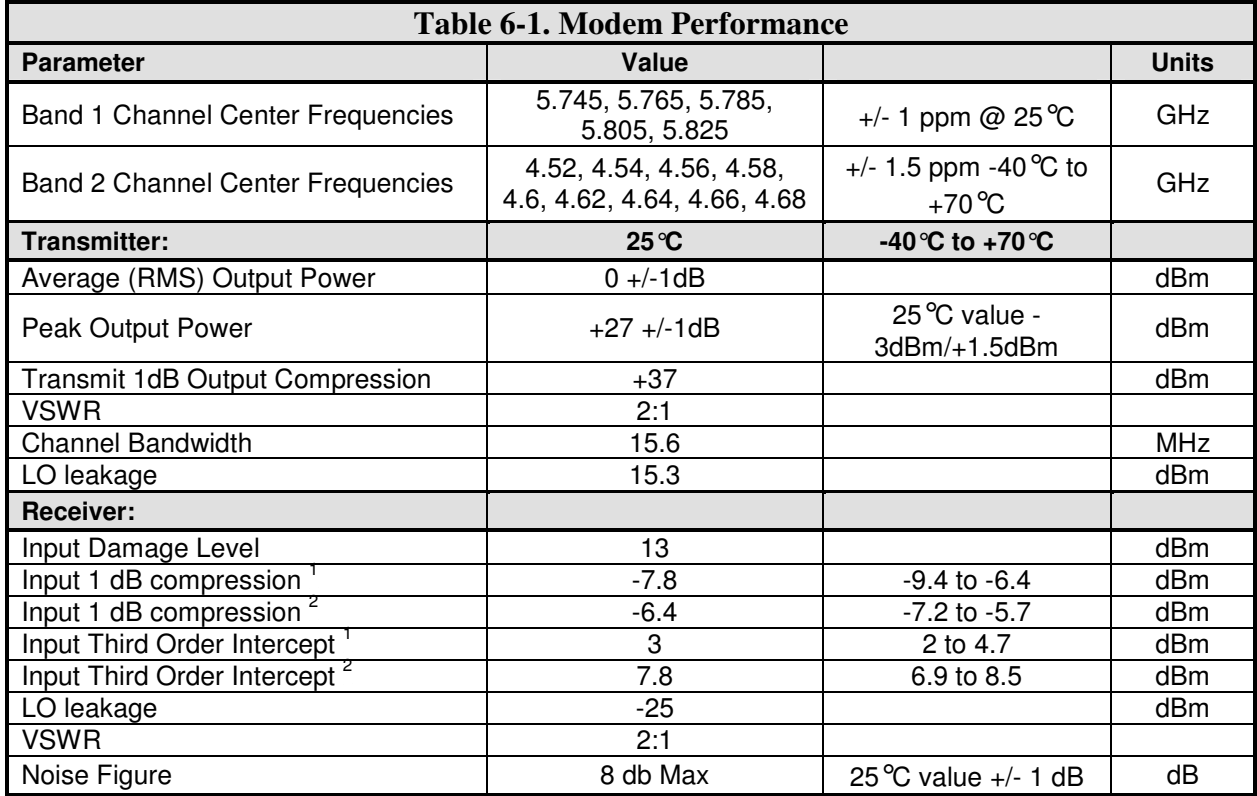

<sup>1</sup> With front end attenuator off

<sup>2</sup> With front end attenuator on

# **6.1 Receiver Sensitivity**

The sensitivity of the 802.16 Modem Module receiver conforms to Section 8.3.11.1 of the IEEE 802.16D5-2004 specification. The receiver Signal to Noise Ratio (SNR) assumptions are listed in Table 6-2.

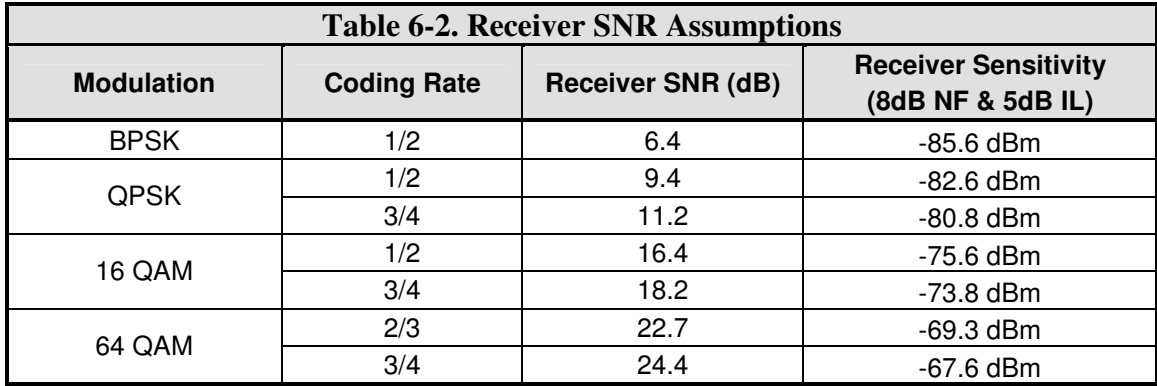

#### **6.2 User Data Rates**

The 802.16 Modem Module PHY modulates and de-modulates the data packets as specified in Table 5-3 . The user throughput for the 10 MHz and 20 MHz bandwidths can be found in Table

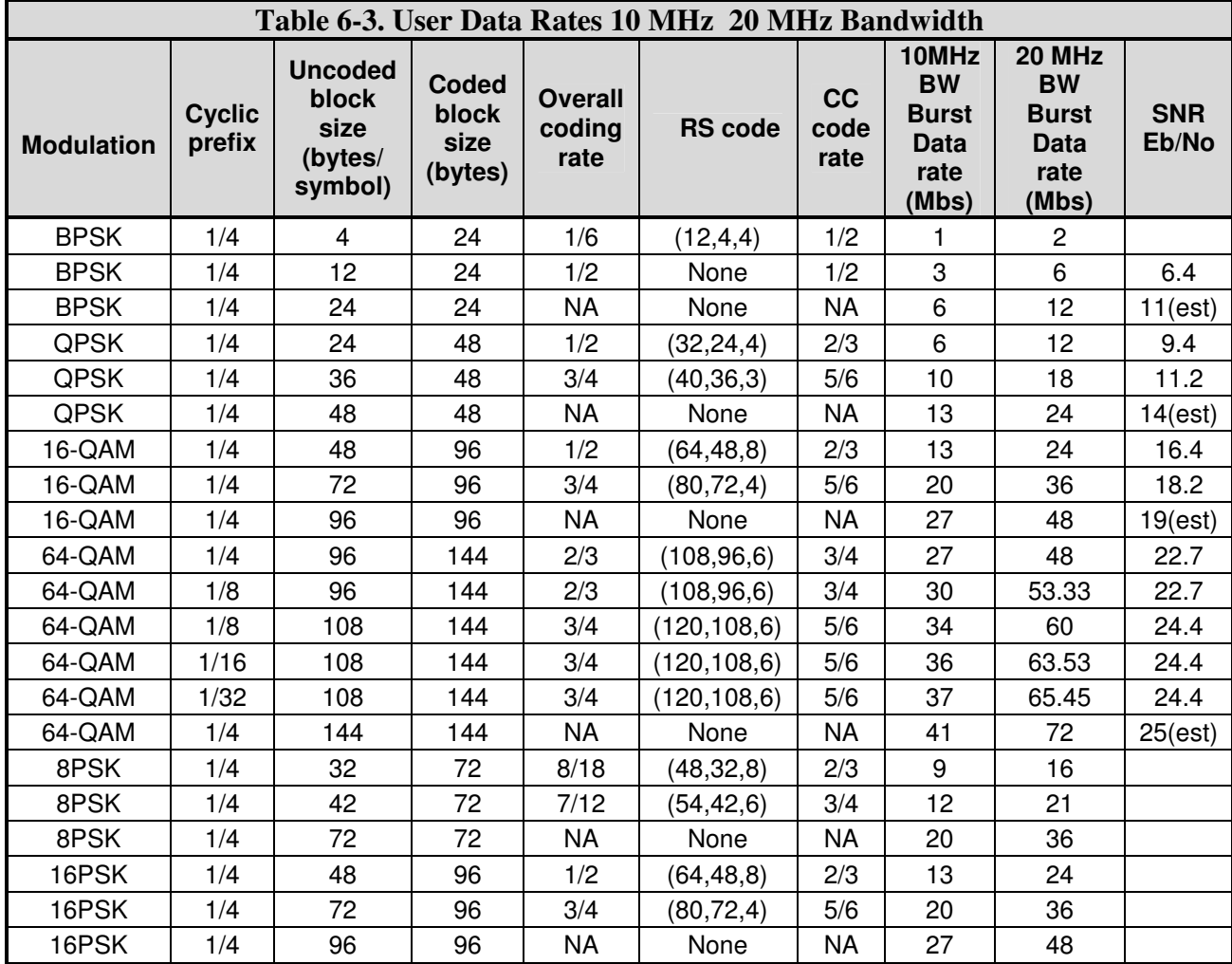

#### Revision: I CAGE Code: 0D0D0

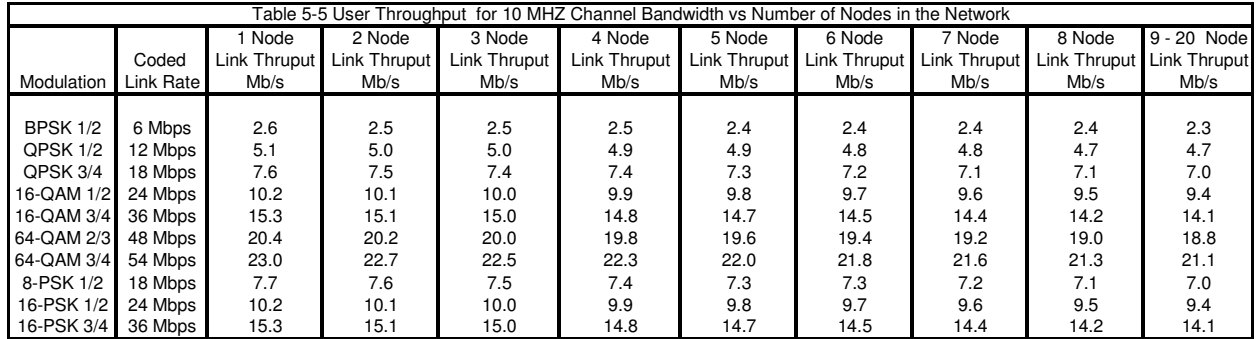

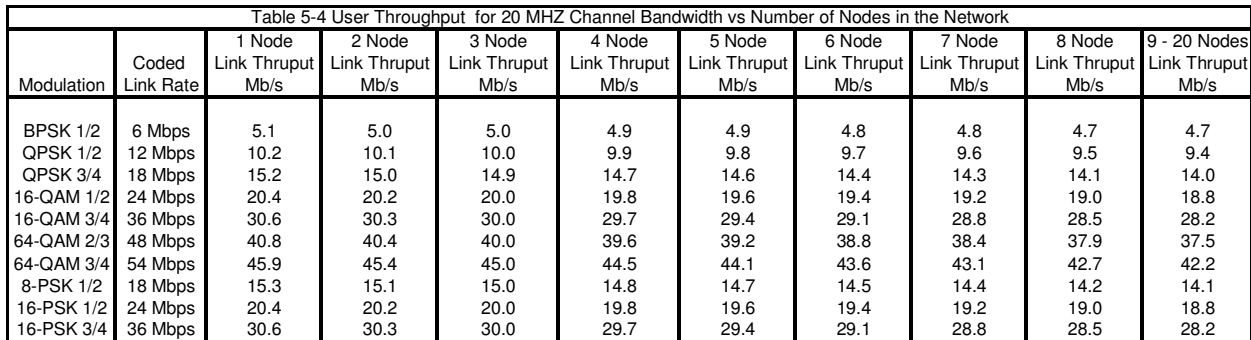

#### **APPENDIX: DEFINITIONS, ACRONYMS, AND ABBREVIATIONS**

The section provides the necessary definitions, acronyms, and abbreviations relevant to this document and necessary in order to understand this document.

ACID – ARQ Channel ID ARQ – Automatic Repeat Request ATM – Asynchronous Transfer Mode Authentication – Verification of the source of information BS – Base Station  $CCV - Clock Comparison$  Value CDMA – Code Division Multiple Access CID – Connection Identifier CINR – Carrier to Interference and Noise Ratio

 $CS$  – Convergence Sub-layer

- DCD Downlink Channel Descriptor
- DFS Dynamic Frequency Selection

DIUC – Downlink Interval Usage Code

- $DL$  Downlink
- EIRP Effective Isotropic Radiated Power
- $GPS$  Global Positioning System
- H-ARQ Hybrid Automatic Repeat Request

HMAC – Hashed Message Authentication Code

HW – Hardware

Instantiate – Create an entity from an abstraction.

Integrity – Verification that the information has not been altered.

- $$
- IP Internet Protocol
- JTRS Joint Tactical Radio System
- MAC Media Access Control
- $MSB$  Most Significant Bit
- OFDM Orthogonal Frequency Division Multiplexing

OFDMA – Orthogonal Frequency Division Multiple Access

OS – Operating System

#### **BAE SYSTEMS**

- PDU Payload Data Unit
- PHS Payload Header Suppression
- $PHY$  Physical Layer
- PKM Privacy Key Management
- $QoS$  Quality of Service
- RSSI Received Signal Strength Indicator
- RTG Receive/Transmit Transition Gap
- SDU Service Data Unit
- SFID Service Flow ID
- $SS$  Subscriber Station
- SW Software
- TCP Transmission Control Protocol
- $TLV Type$  Length Value
- TRANSEC Transmission Security
- $TTG Transmit/Receive Transition Gap$
- UCD Uplink Channel Descriptor
- UDP User Datagram Protocol
- UIUC Uplink Interval Usage Code
- $UL$  Uplink
- VLAN Virtual Local Area Network